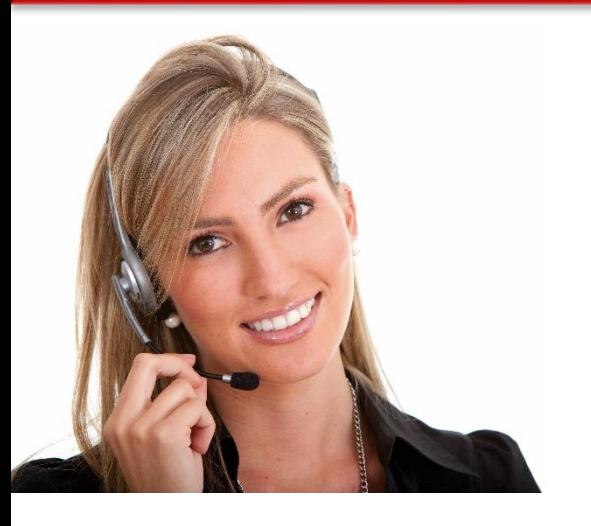

Τομέας εργασίας 9. Δεξιότητες Τεχνολογίας Πληροφοριών και Επικοινωνιών

#### 4.9 ΧΡΗΣΗ ΦΥΛΛΩΝ ΕΡΓΑΣΙΑΣ ΓΙΑ ΤΗ ΔΗΜΙΟΥΡΓΙΑ ΠΟΛΥΠΛΟΚΩΝ ΦΥΛΛΩΝ ΠΟΥ ΔΕΝ ΕΜΠΙΠΤΟΥΝ ΣΕ ΘΕΜΑΤΑ ΡΟΥΤΙΝΑΣ

• LO112: Επιδεικνύει δεξιότητες χρήσης λογισμικού φύλλων εργασίας σε προχωρημένο επίπεδο για να δημιουργεί πολύπλοκα φύλλα εργασίας σύμφωνα με συγκεκριμένες προδιαγραφές. Αναλαμβάνει σχετική ευθύνη για την αξιολόγηση του αποτελέσματος.

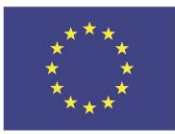

Co-funded by the Erasmus+ Programme of the European Union

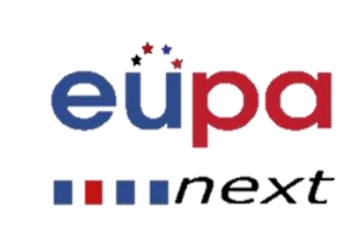

### Module Details

**LEVEL 4** 

PERS

**EUROPEAN** 

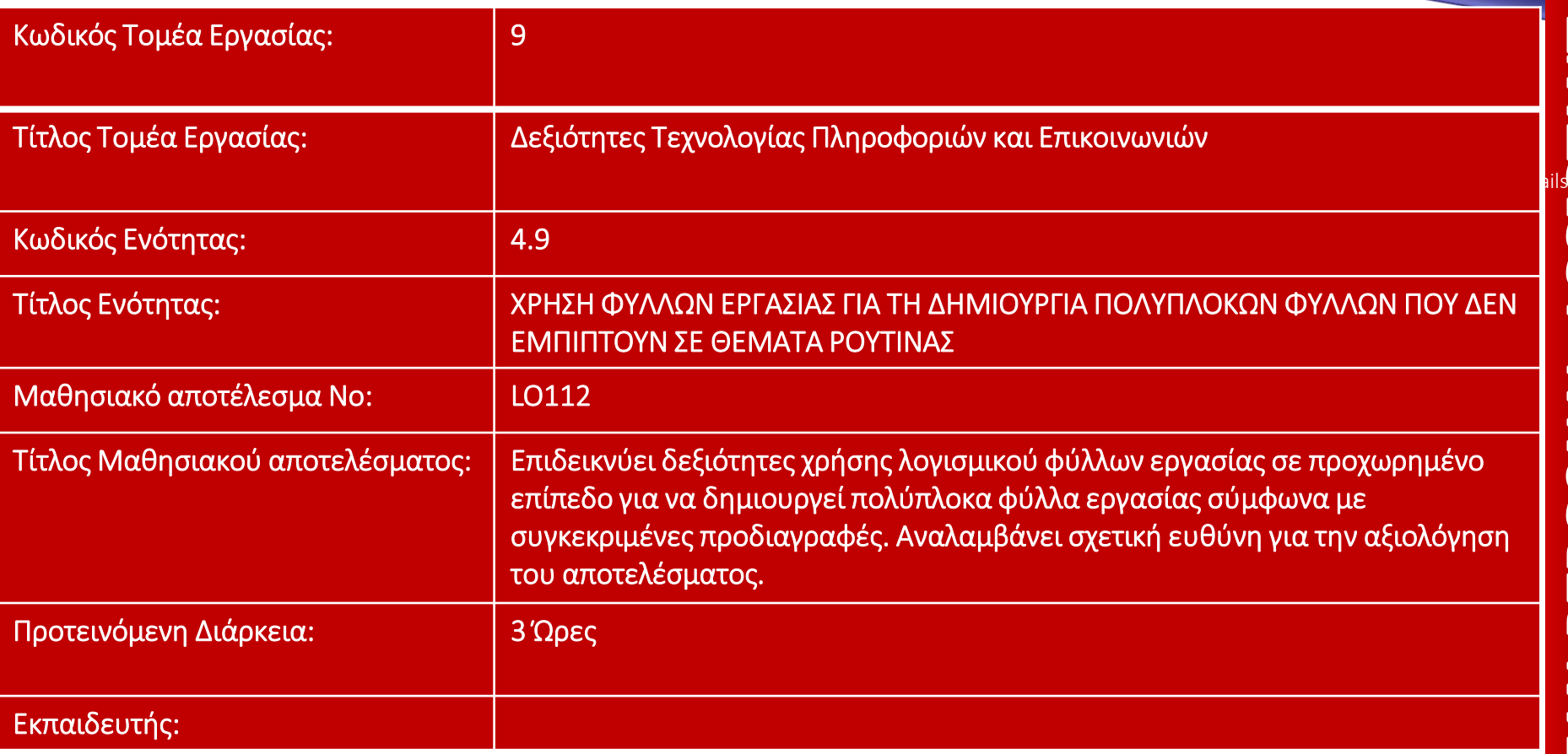

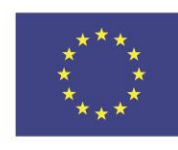

Co-funded by the Erasmus+ Programme of the European Union

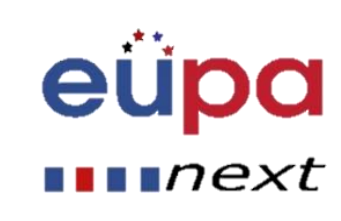

## Ειδικές λειτουργικές συναρτήσεις

#### **Αυτό το μάθημα έχει 3 βασικά σημεία**

- Α. Ο κάθε ένας από εσάς θα συναντήσει τις πιο σημαντικές συναρτήσεις που χρειάζονται σε ένα υπολογιστικό φύλλο. Πρόκειται για σύνθετες συναρτήσεις και φόρμουλες όπως:
	- 1. Ανάλυση What-if
	- 2. Σύνθετες Φόρμουλες
	- 3. συναρτήσεις And/Or
	- 4. Χρηματοοικονομικές συναρτήσεις
	- 5. συναρτήσεις Κειμένου
	- 6. Προηγμένου φιλτραρίσματος

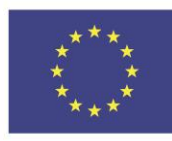

Co-funded by the Erasmus+ Programme of the European Union

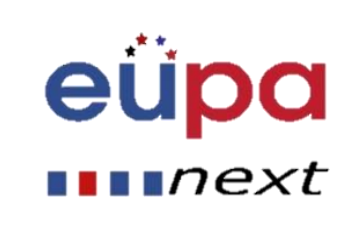

 $\blacksquare$ next

## Ειδικές λειτουργικές συναρτήσεις

- Β. Η γνώση περί προστασίας των φύλλων εργασίας:
	- 1. Πώς αποκτάται;
	- 2. Μερικές προηγμένες ιδιότητες των υπολογιστικών φύλλων
	- 3. Πώς αναγνωρίζετε τα λάθη στις συναρτήσεις και τις φόρμουλες

Γ. Σε συγκεκριμένη Μελέτη Περίπτωσης, η παραγωγή των απαιτούμενων κατάλληλων συναρτήσεων και η επιλογή αυτών θα γίνει χάρη στη γνώση των χρηστών με ομαλό και αυτοματοποιημένο τρόπο:

- 1. Επιλογή των κατάλληλων φορμουλών ανά περίπτωση
- 2. Αυτόματη εισαγωγή μιας συνάρτησης
- 3. Έλεγχος αποτελεσμάτων
- 4. Προηγμένα διαγράμματα και εργαλεία που απαιτούνται προκειμένου να δημιουργηθούν αυτά τα διαγράμματα

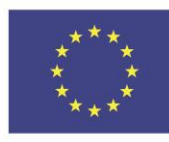

Co-funded by the Erasmus+ Programme of the European Union

## Περισσότερα για τις Συναρτήσεις

Ξέρω ότι οι περισσότεροι/ες από εσάς πεθαίνετε να μάθετε περισσότερα για τις Συναρτήσεις και προηγμένες φόρμουλες, προστασία φύλλων και τα πάει λέγοντας

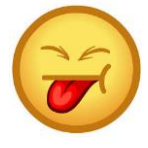

Αλλά θα μιλήσουμε για αυτά…

Στην επόμενη διάλεξη…

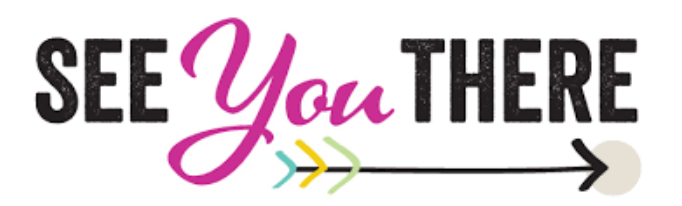

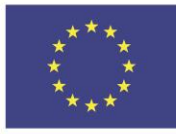

Co-funded by the Erasmus+ Programme of the European Union

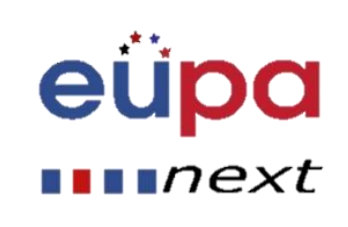

## Στόχος μαθήματος

Με το πέρας αυτής της ενότητας, όλοι/ες οι συμμετέχοντες/ες θα είναι σε θέση να δημιουργήσουν προηγμένες φόρμουλες και συναρτήσεις σε ένα φύλλο εργασίας.

We are going to analyze 5 major sections in a spreadsheet. Θα αναλύσουμε 6 βασικά τμήματα ενός φύλλου εργασίας:

- 1. Ανάλυση What-if
- 2. Σύνθετες Φόρμουλες
- 3. συναρτήσεις And/Or
- 4. Χρηματοοικονομικές συναρτήσεις
- 5. Προηγμένου φιλτραρίσματος

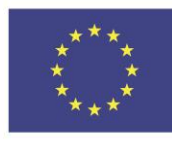

Co-funded by the Erasmus+ Programme of the European Union

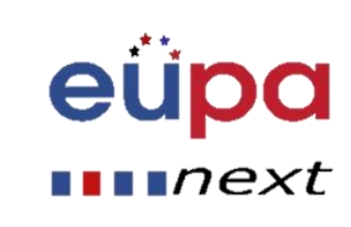

## Ανάλυση What-if

Πως λειτουργεί:

Βασικά, η Ανάλυση What-if in Excel σου επιτρέπει να δοκιμάσεις διαφορετικές τιμές (σενάρια) για φόρμουλες .

Το επόμενο παράδειγμα σε βοηθά να μάθεις την Ανάλυση What-if γρήγορα και εύκολα

Ας το δοκιμάσουμε μαζί.

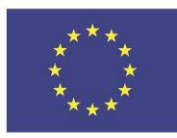

Co-funded by the Erasmus+ Programme of the European Union

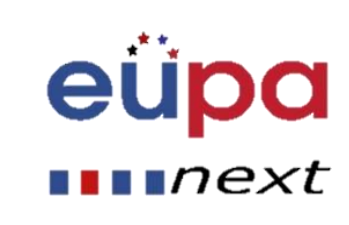

1ext

## Εισαγωγή Δεδομένου

Αυτοί είναι δύο τρόποι να εισαγάγεις πληροφορίες σε ένα κελί

**1. Πληκτρολόγησε απευθείας σε ένα κελί** Κάνε κλικ σε ένα κελί και πληκτρολόγησε το δεδομένο (αριθμούς ή κείμενο) και πάτα Enter

**2. Πληκτρολόγησε μέσα στην μπάρα της φόρμουλας** Κάνε κλικ σε ένα κελί και μετά κάνε κλικ στην μπάρα της φόρμουλας (το πεδίο δίπλα στο *f*. ). Τώρα πληκτρολογήστε το δεδομένο μέσα στη μπάρα και πατήστε Enter

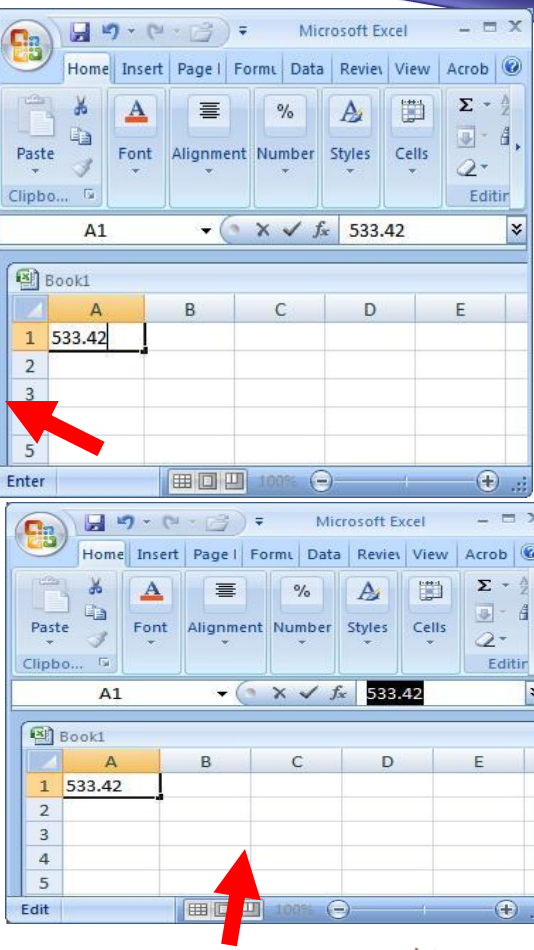

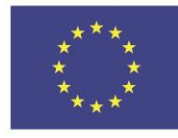

Co-funded by the Erasmus+ Programme of the European Union

**TEVEL 4** 

PERSONAL ASSISTANT

**NAEGORUE** 

Ας υποθέσουμε ότι έχεις ένα βιβλιοπωλείο που διαθέτει100 βιβλία. Πουλάς ένα ποσοστό στην ψηλότερη τιμή των 50€ και ένα ποσοστό στην χαμηλότερη τιμή των 20€.

Πάμε να δημιουργήσουμε το επόμενο φύλλο εργασίας εισάγοντας τα παραπάνω δεδομένα.

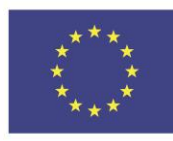

Co-funded by the Erasmus+ Programme of the European Union

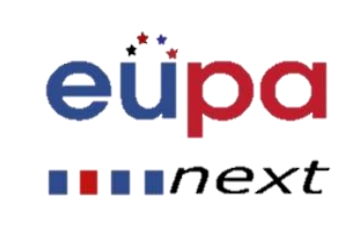

### What-if Analysis

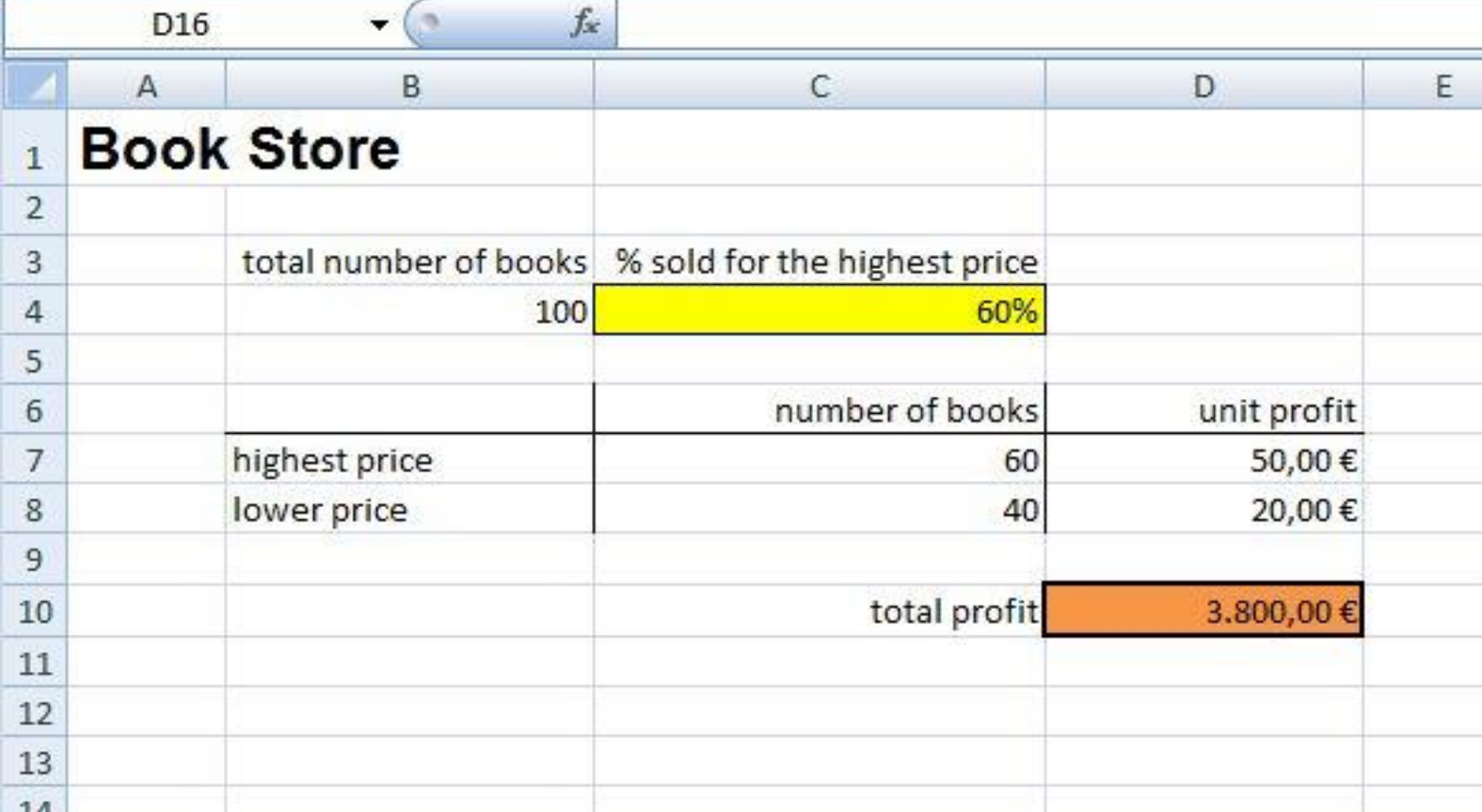

#### Αν πουλήσεις 60% στην ψηλότερη τιμή, το κελί D10 υπολογίζει συνολικά έσοδα 60 \* 50 € + 40 \* 20 € = 3800 €.

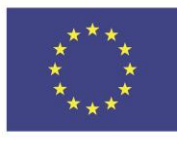

Co-funded by the Erasmus+ Programme of the European Union

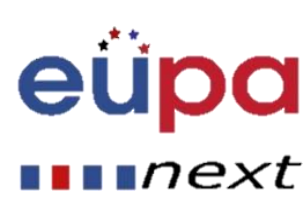

### What-if Analysis

#### **Δημιούργησε διαφορετικά σενάρια**

Και τι θα συνέβαινε αν πουλούσες 70% στην ψηλότερη τιμή; Και αν πουλούσες 80% στην ψηλότερη τιμή; Ή 90% ή ακόμα και 100%; Κάθε διαφορετικό ποσοστό είναι ένα διαφορετικό σενάριο.

Μπορείς να χρησιμοποιήσεις τον Διαχειριστή Σεναρίου για να δημιουργήσεις αυτά τα σενάρια.

Μπορείς απλώς να πληκτρολογήσεις ένα διαφορετικό ποσοστό στο κελί C4 για να δεις το αντίστοιχο αποτέλεσμα ενός σεναρίου στο κελί D10. Ωστόσο, η Ανάλυση what-if σε βοηθά να συγκρίνεις εύκολα τα αποτελέσματα διαφορετικών σεναρίων.

Όλα καλά μέχρι εδώ. Ας δούμε τώρα μερικά βήματα για τη δημιουργία σεναρίων.

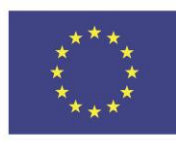

Co-funded by the Erasmus+ Programme of the European Union

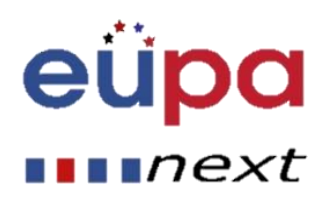

#### Βήμα 1. Στο tab των Δεδομένων, στην ομάδα Πρόβλεψη, κάνε κλικ στην Ανάλυση What-If.

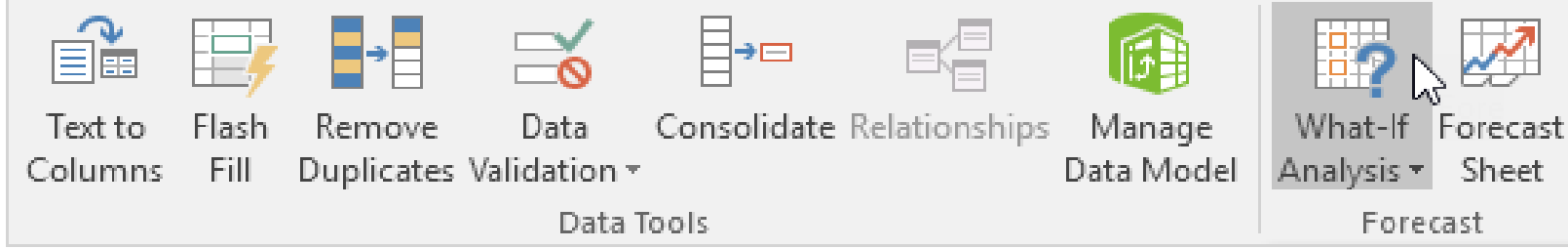

#### Βήμα 2. Κάνε κλικ στον Διαχειριστή Σεναρίου.

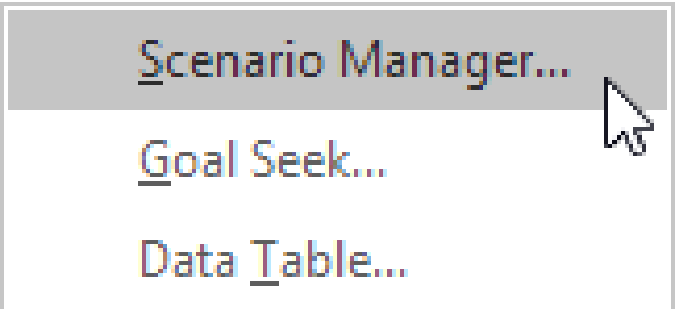

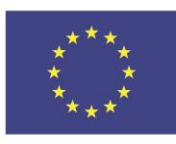

Co-funded by the Erasmus+ Programme of the European Union

This project has been funded with support from the European Union. This [project] reflects the views only of the author, and the Commission cannot be held responsible for any use which may be made of the information contained therein

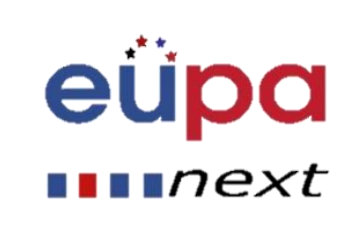

**LEVEL 4** 

**ASSISTANT** 

PERSONAL

**NAEGONALE** 

Το κουτί διαλόγου του Διαχειριστή Σεναρίου εμφανίζεται.

Βήμα 3. Προσθέστε ένα σενάριο πατώντας πάνω στο κουμπί ''Προσθήκη''.

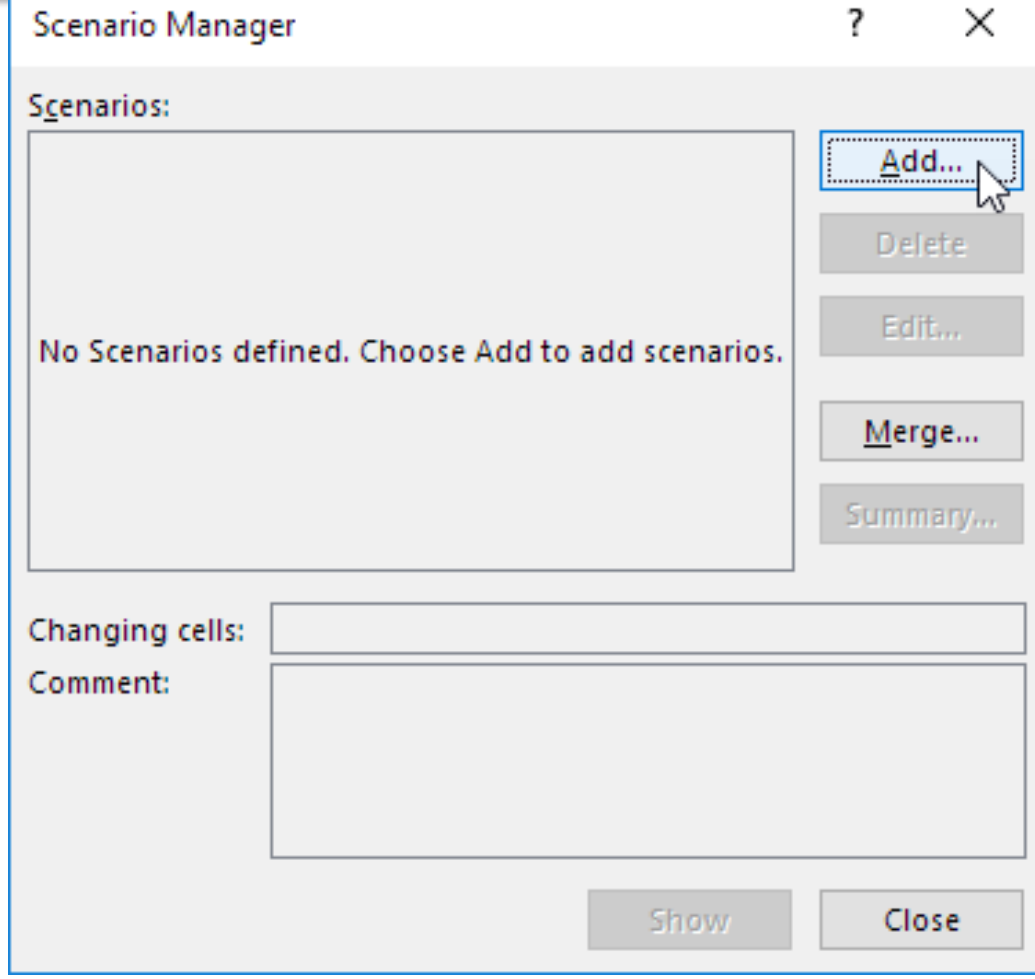

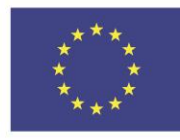

Co-funded by the Erasmus+ Programme of the European Union

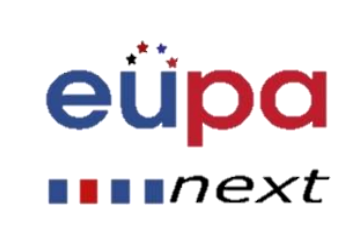

Βήμα 4. Πληκτρολογήστε ένα όνομα(60% υψηλότερο), επιλέξτε το κελί C4 (% πουλήθηκε στην υψηλότερη τιμή) στην Αλλαγή Κελιών και πατήστε OK.

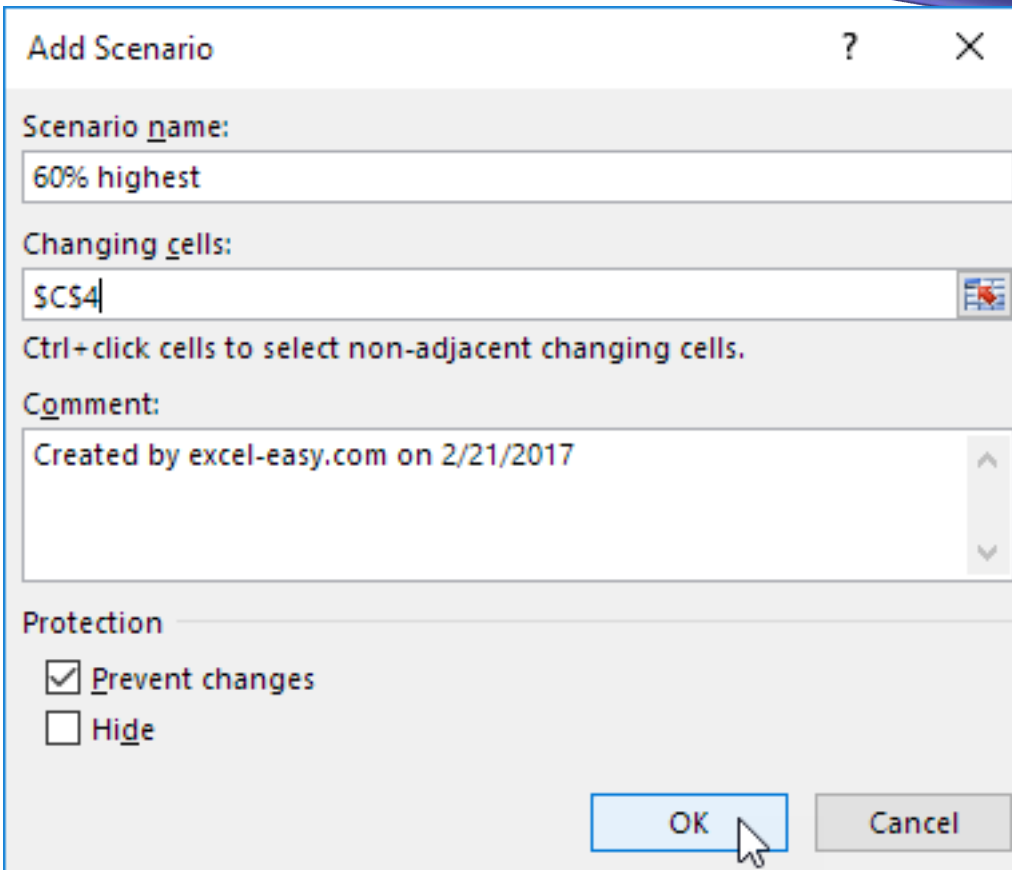

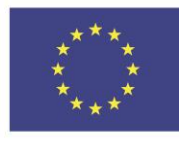

Co-funded by the Erasmus+ Programme of the European Union This project has been funded with support from the European Union. This [project] reflects the views only of the author, and the Commission cannot be held responsible for any use which may be made of the information contained therein

eu

 $\blacksquare$   $next$ 

Βήμα 5. Πληκτρολόγησε την αντίστοιχη τιμή 0.6 και κάνε κλικ στο OK ξανά.

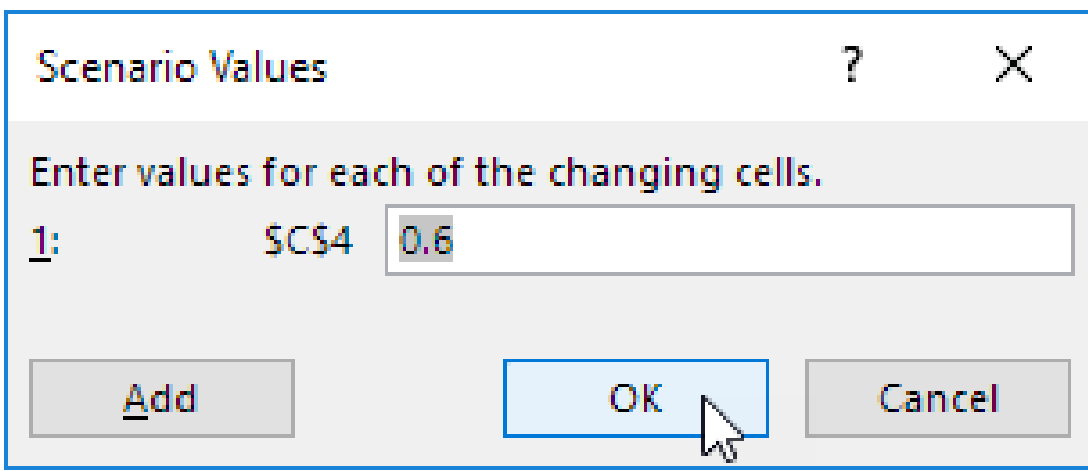

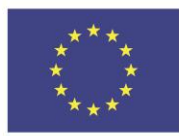

Co-funded by the Erasmus+ Programme of the European Union

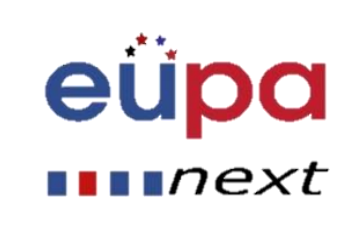

Βήμα 6. Στη συνέχεια, προσθέστε 4 άλλα σενάρια (70%, 80%, 90% και 100%).

Τέλος, ο Διαχειριστής Σεναρίου σου θα πρέπει να έχει πάρει τη μορφή της διπλανής εικόνας:

Co-funded by the

Erasmus+ Programme

of the European Union

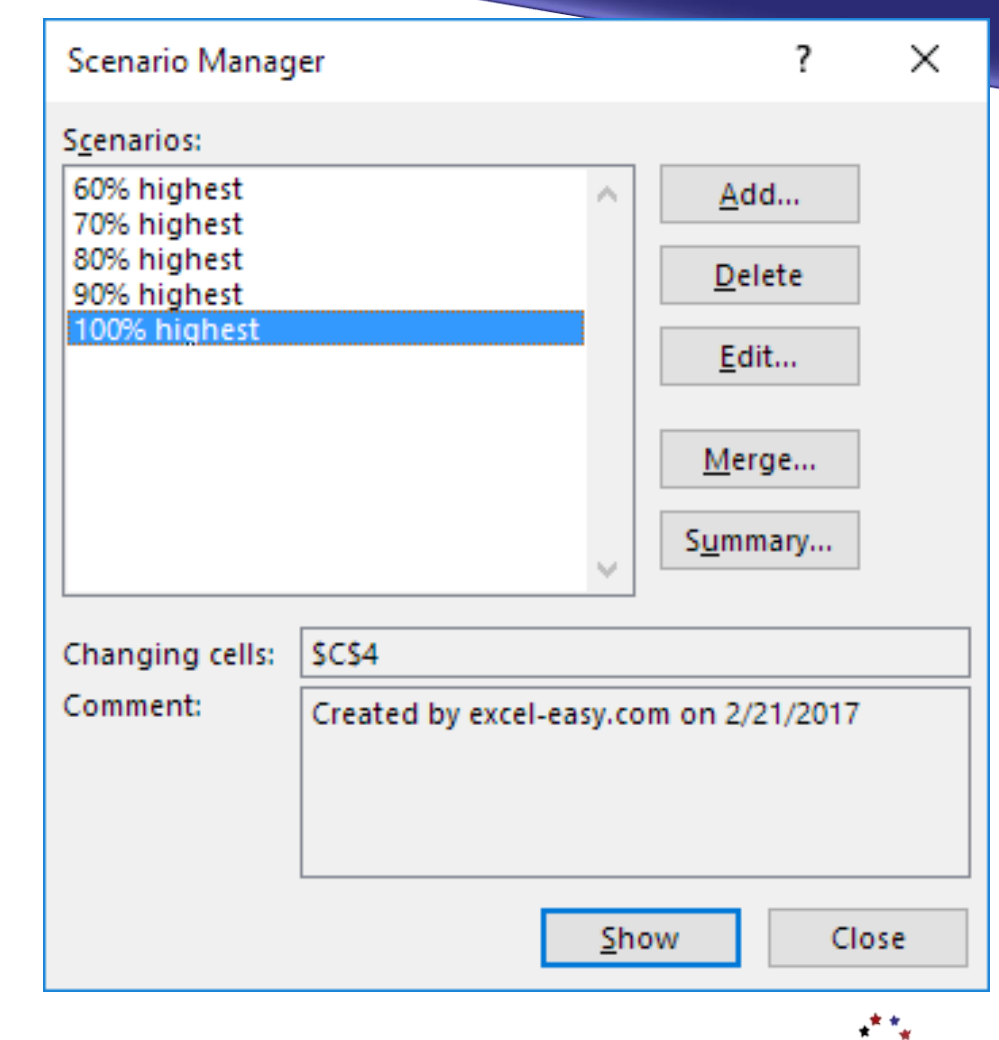

4

**LEVEL** 

PERSONAL ASSISTANT

EUROPEAN

 $\blacksquare$ next

Για να δεις το αποτέλεσμα του σεναρίου σου, επίλεξε το σενάριο και κάνε κλικ στο κουμπί ''Προβολή''. Το Excel θα αλλάξει την τιμή του κελιού C4 αναλόγως ώστε να βλέπεις το αντίστοιχο αποτέλεσμα του φύλλου.

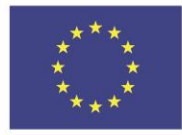

Co-funded by the Erasmus+ Programme of the European Union

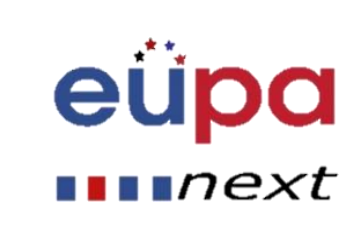

#### **Σύνοψη Σεναρίου**

Για να συγκρίνεις εύκολα τα αποτελέσματα των σεναρίων, ακολούθησε τα επόμενα βήματα.

**1.** Κάνε κλικ στο κουμπί ''Σύνοψη'' στον Διαχειριστή Σεναρίου. **2.** Μετά, επίλεξε το κελί D10 (συνολικά έσοδα) ως κελί αποτελέσματος και κάνε κλικ στο OK.

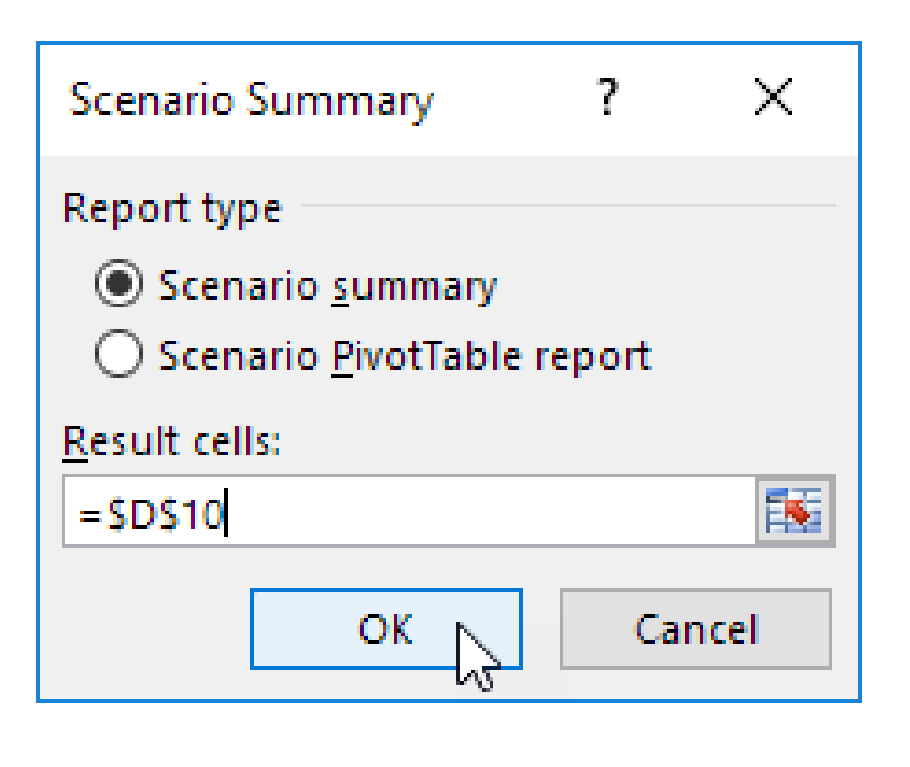

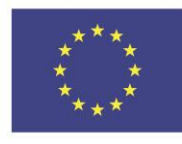

Co-funded by the Erasmus+ Programme of the European Union

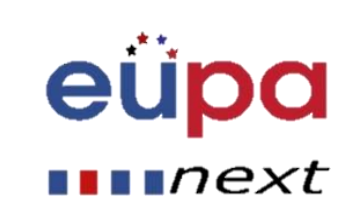

#### **Και το αποτέλεσμα είναι………**

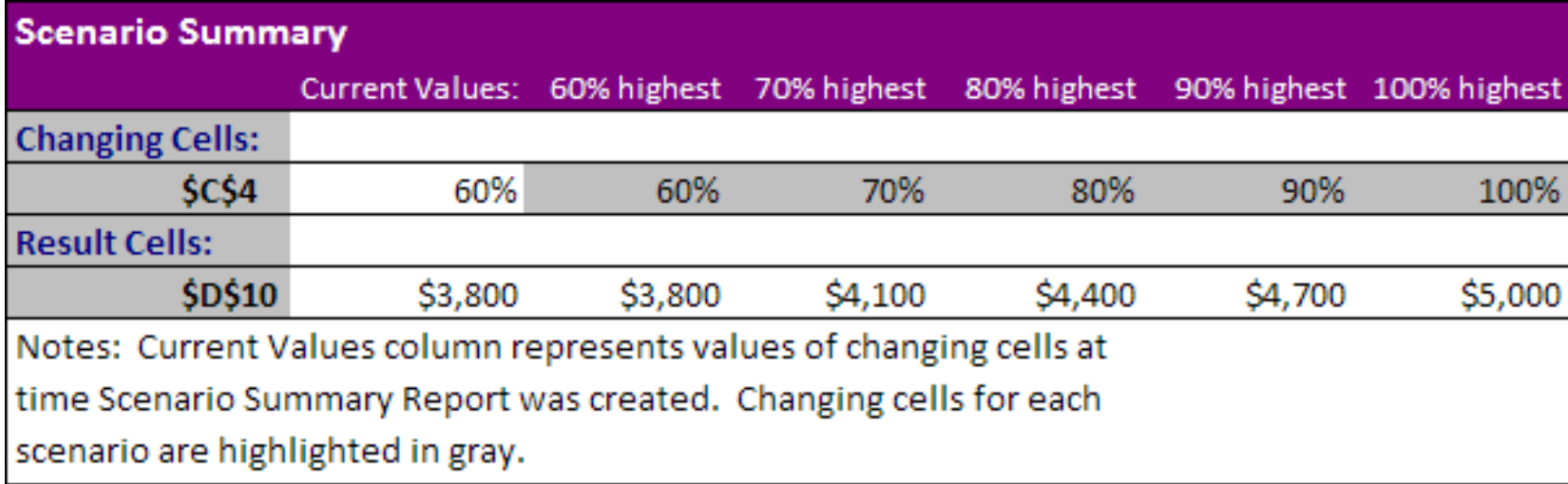

#### Καταληκτικά: Αν πουλήσεις 70% στην ψηλότερη τιμή, θα έχεις συνολικά έσοδα 4100 €, αν πουλήσεις 80% στην ψηλότερη τιμή, θα έχεις συνολικά έσοδα 4400 €, κτλ.

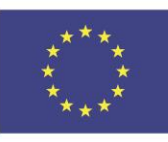

Co-funded by the Erasmus+ Programme of the European Union

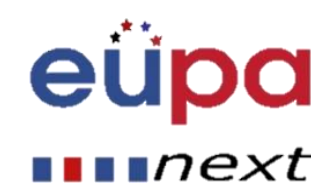

### What-if Ανάλυση What-if – Διαφορετικά **Effection Scenarios**

**Έτσι μοιάζει η Ανάλυση What-if…. και τόσο εύκολα μπορεί να γίνει σε ένα φύλλο εργασίας!**

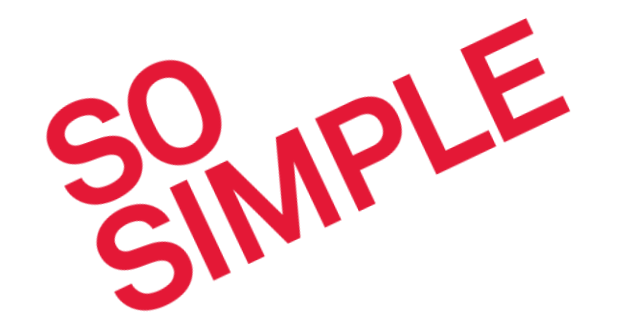

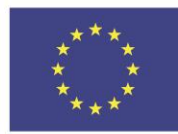

Co-funded by the Erasmus+ Programme of the European Union

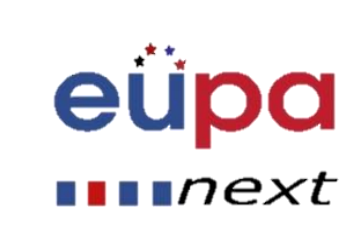

Μία απλή φόρμουλα είναι μία μαθηματική έκφραση με μία πράξη όπως **7+9**. Μία **σύνθετη φόρμουλα** έχει περισσότερες από μία μαθηματικές πράξεις π.χ. **5+2\*8**. Όταν υπάρχουν περισσότερες από μία συναρτήσεις σε μια φόρμουλα, η σειρά των πράξεων «λέει» στο φύλλο εργασίας σας ποια πράξη να κάνει πρώτη. Προκειμένου να χρησιμοποιήσεις σύνθετες φόρμουλες, θα πρέπει να καταλάβεις την σειρά των πράξεων.

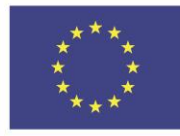

Co-funded by the Erasmus+ Programme of the European Union

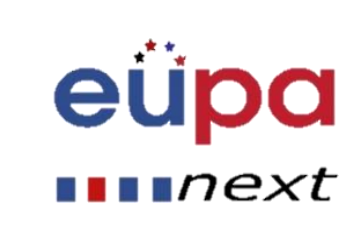

#### **Η σειρά των πράξεων**

Όλα τα προγράμματα φύλλων εργασίας υπολογίζουν τις φόρμουλες με την ακόλουθη **σειρά πράξεων:**

- 1. Πράξεις σε **παρένθεση**
- **2. Εκθετικοί** υπολογισμοί (για παράδειγμα 62**<sup>2</sup>** )
- **3. Πολλαπλασιασμός** και **διαίρεση**, με τη σειρά που εμφανίζονται
- **4. Πρόσθεση** and **αφαίρεση**, με τη σειρά που εμφανίζονται

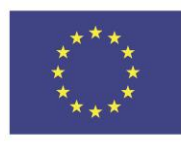

Co-funded by the Erasmus+ Programme of the European Union

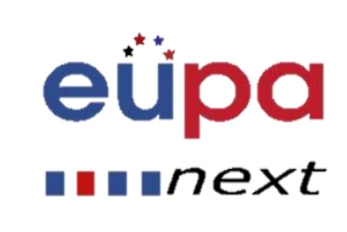

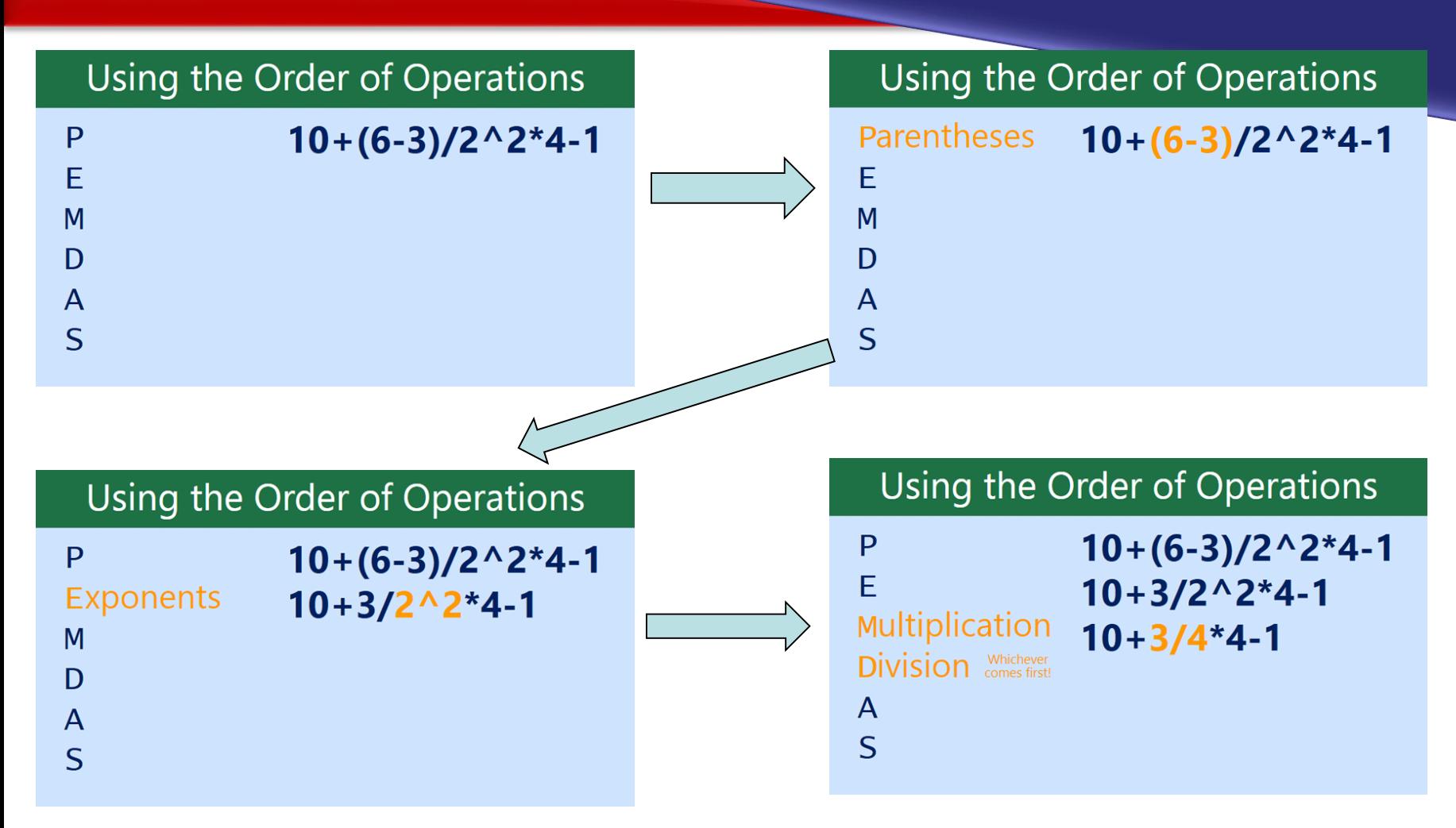

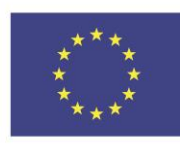

Co-funded by the Erasmus+ Programme of the European Union This project has been funded with support from the European Union. This [project] reflects the views only of the author, and the Commission cannot be held responsible for any use which may be made of the information contained therein

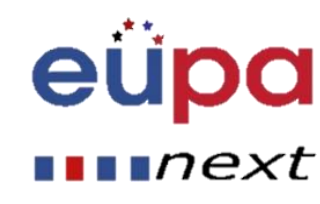

4

**LEVEL** 

PERSONAL ASSISTANT

**HASPECKUE** 

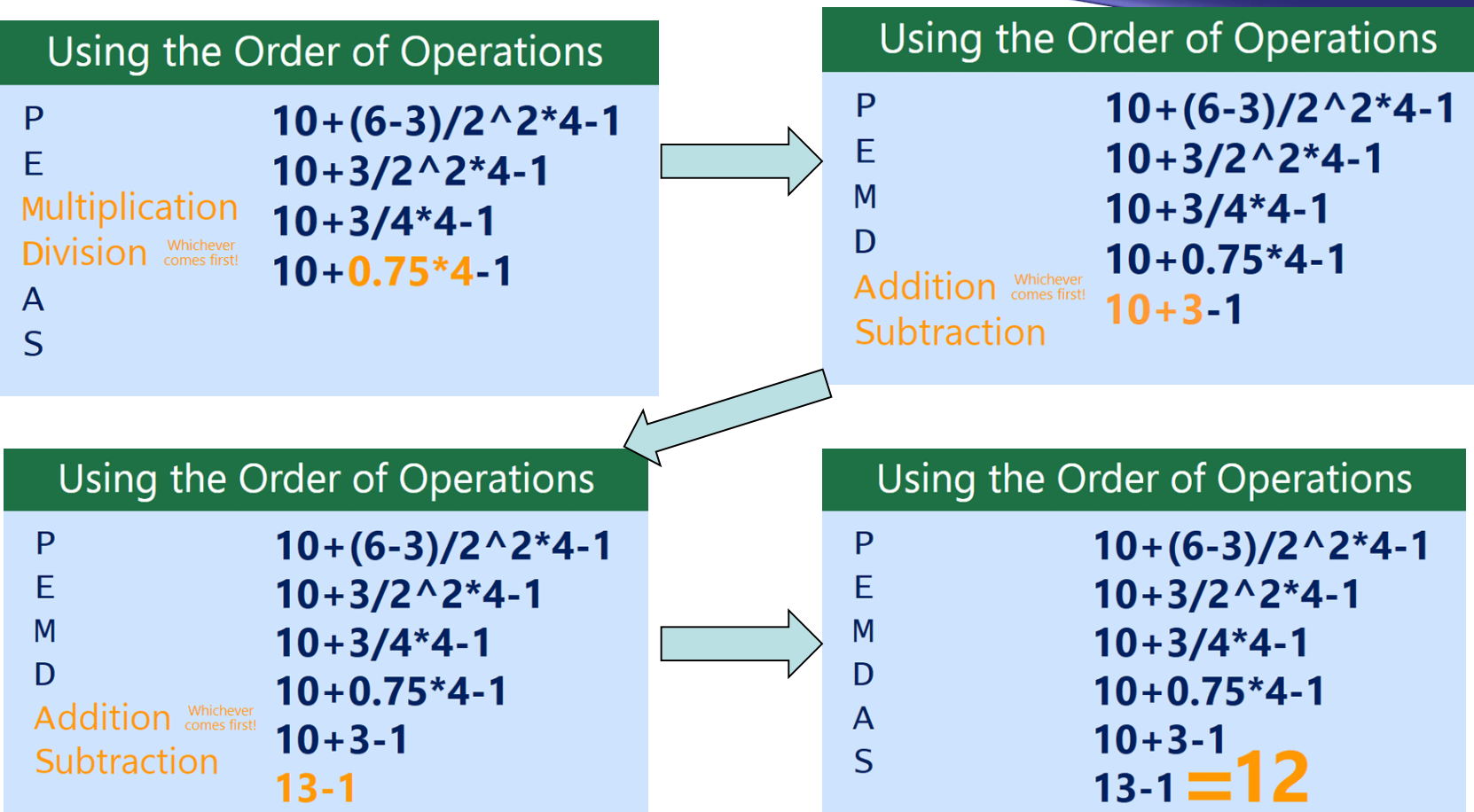

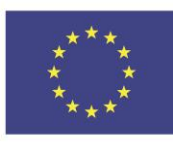

Co-funded by the Erasmus+ Programme of the European Union

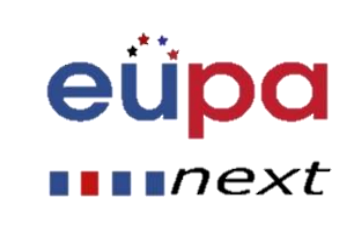

Ας δείξουμε πως δημιουργούμε μία σύνθετη φόρμουλα χρησιμοποιώντας τη σειρά των πράξεων.

Εδώ θέλουμε να υπολογίσουμε το κόστος του φόρου επί της πώλησης για ένα τιμολόγιο catering. Για να το κάνουμε αυτό, θα γράψουμε την φόρμουλά μας ως εξής: **=(D2+D3)\*0.075**

στο κελί **D4**. Αυτή η φόρμουλα θα προσθέσει τις τιμές των αντικειμένων μας και θα πολλαπλασιάσει την τιμή αυτή με το ποσοστό φόρου 7.5& (το οποίο γράφτηκε ως 0.075) για να υπολογίσει το κόστος του φόρους πώλησης

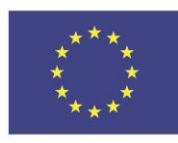

Co-funded by the Erasmus+ Programme of the European Union

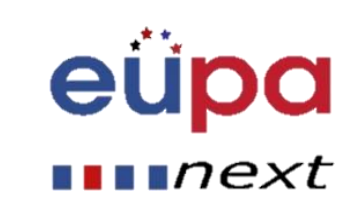

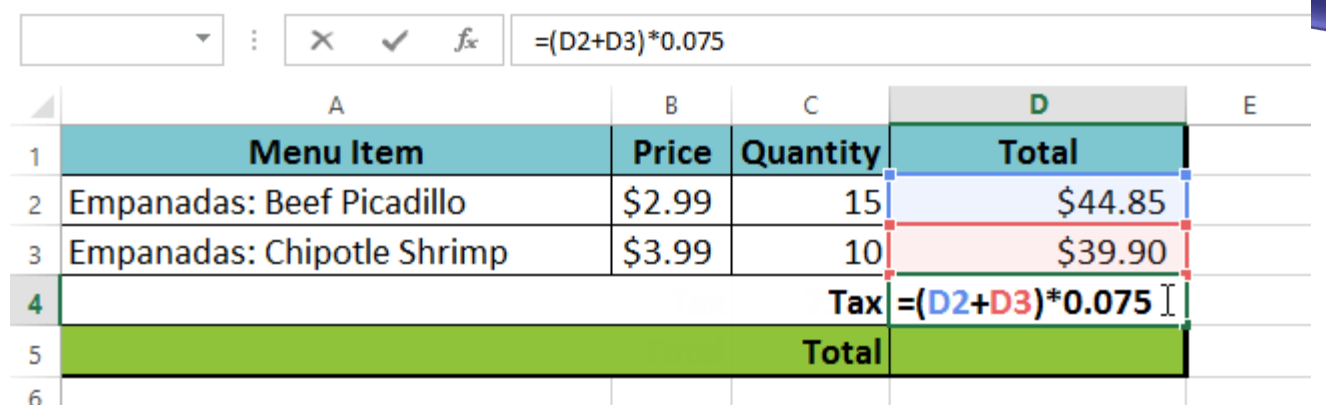

Έτσι, το φύλλο εργασίας ακολουθεί την σειρά των πράξεων και προσθέτει πρώτα τις τιμές μέσα στην παρένθεση:

#### **(44.85+39.90) = \$84.75**

Μετά, πολλαπλασιάζει αυτή την τιμή με το ποσοστό φόρου: **\$84.75\*0.075**. Το αποτέλεσμα θα δείξει ότι ο φόρος είναι **\$6.36**.

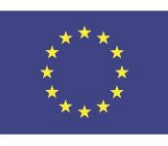

Co-funded by the Erasmus+ Programme of the European Union This project has been funded with support from the European Union. This [project] reflects the views only of the author, and the Commission cannot be held responsible for any use which may be made of the information contained therein

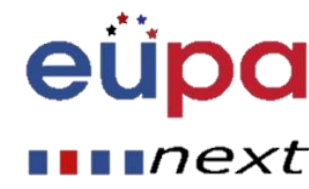

**TEVEL 4** 

EUROPEAN PERSONAL ASSISTANT

Προσοχή: αν δεν ακολουθήσετε τα βήματα σωστά που σημαίνει ότι ξεχάσετε την παρένθεση ή αλλάξετε την γραμμή του πολλαπλασιασμού κτλ., θα λάβετε ένα λάθος αποτέλεσμα.

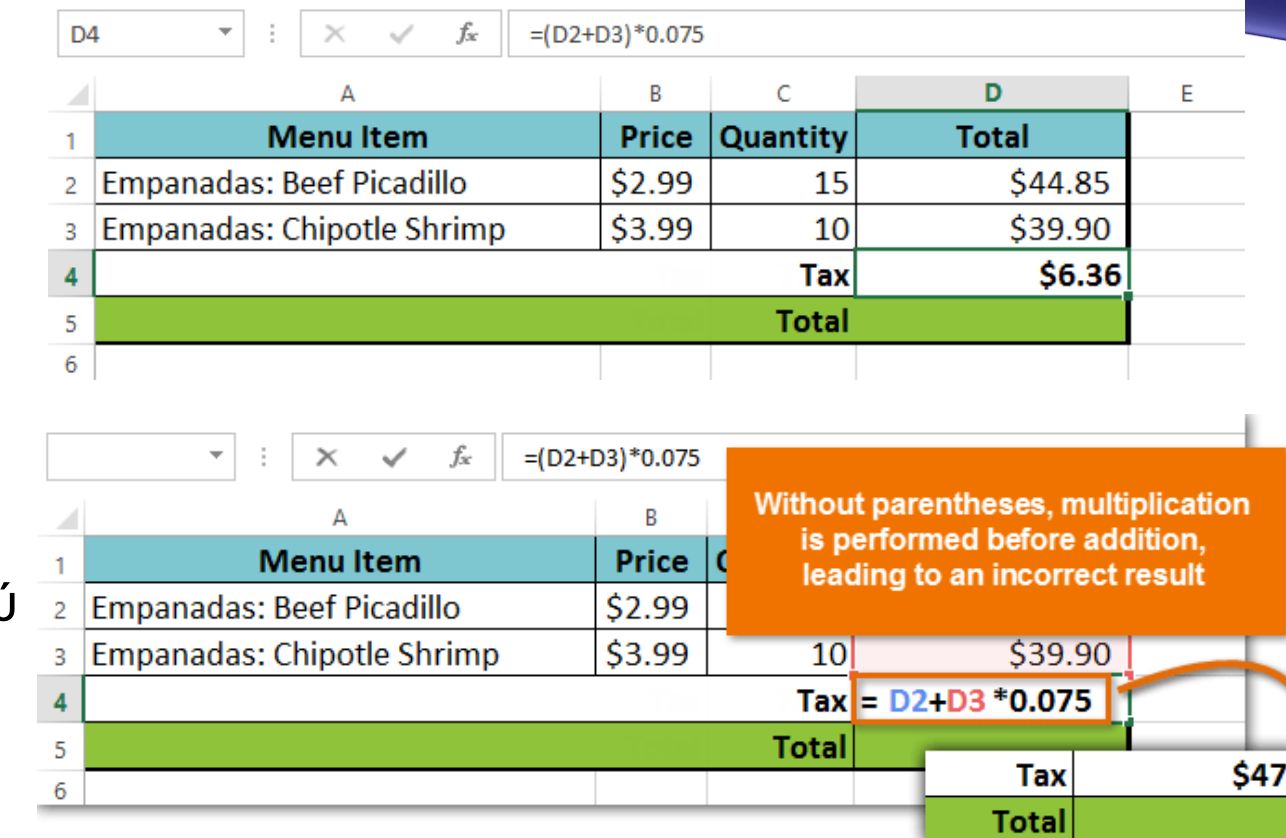

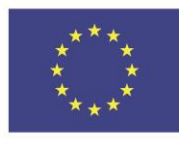

Co-funded by the Erasmus+ Programme of the European Union

This project has been funded with support from the European Union. This [project] reflects the views only of the author, and the Commission cannot be held responsible for any use which may be made of the information contained therein

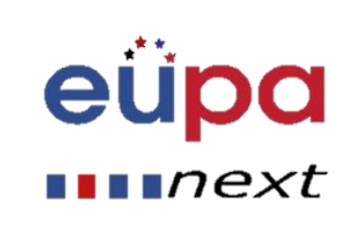

4

四乙

**ASSISTANT** 

**AEGC** 

#### **Δημιουργία μίας σύνθετης φόρμουλας χρησιμοποιώντας τη σειρά των πράξεων**

Στο παρακάτω παράδειγμα, θα χρησιμοποιήσουμε **αναφορές κελιών** μαζί με **αριθμητικές τιμές** για να δημιουργήσουμε μία σύνθετη φόρμουλα που θα υπολογίζει το **συνολικό κόστος** για ένα τιμολόγιο catering. Η φόρμουλα θα υπολογίζει το κόστος για κάθε προϊόν από το μενού και θα προσθέτει αυτές τις τιμές. Ας δούμε κάποια βήματα δημιουργίας μίας σύνθετης φόρμουλας.

**Βήμα 1:** Επιλέξτε το **κελί** που θα περιέχει τη φόρμουλα. Στο παράδειγμά μας, θα επιλέξουμε το κελί **C4.**

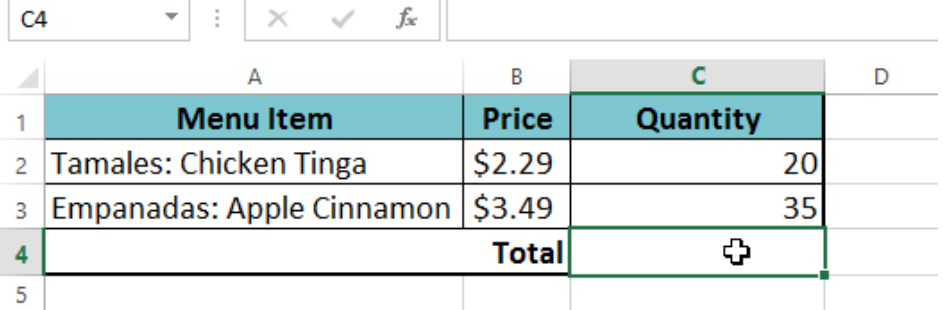

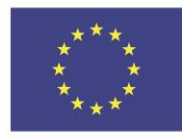

Co-funded by the Erasmus+ Programme of the European Union

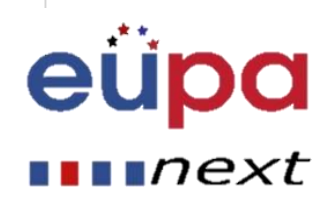

**Βήμα 2:** Βάλε τη φόρμουλά σου. Στο παράδειγμά μας, θα =B2\*C2+B3\*C3. Αυτή η φόρμουλα θα ακολουθήσει τη σειρά των πράξεων, ξεκινώντας από το πολλαπλασιασμό: 2.29\*20 = 45.80 και 3.49\*35 = 122.15. Μετά θα προσθέσει αυτές τις τιμές για να υπολογίσει το σύνολο: 45.80+122.15.

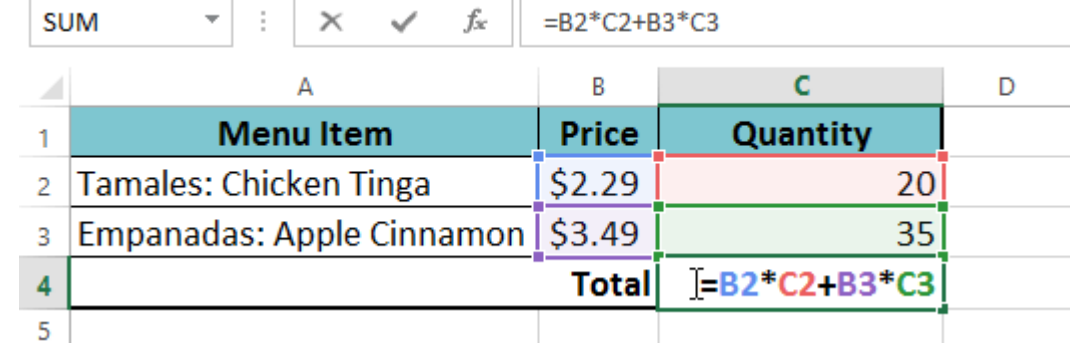

**Βήμα 3:** Ελέγξτε ξανά την ακρίβεια της φόρμουλας, μετά πατήστε Enter στο πληκτρολόγιό σας. Η φόρμουλα θα υπολογίσει και θα εμφανίσει το αποτέλεσμα. Στο παράδειγμά μας, το αποτέλεσμα δείχνει ότι η παραγγελία είναι \$167.95.

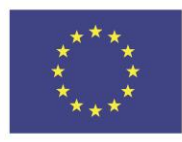

Co-funded by the Erasmus+ Programme of the European Union

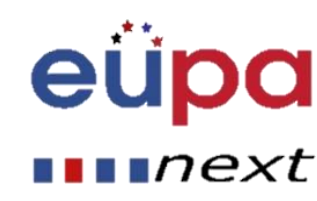

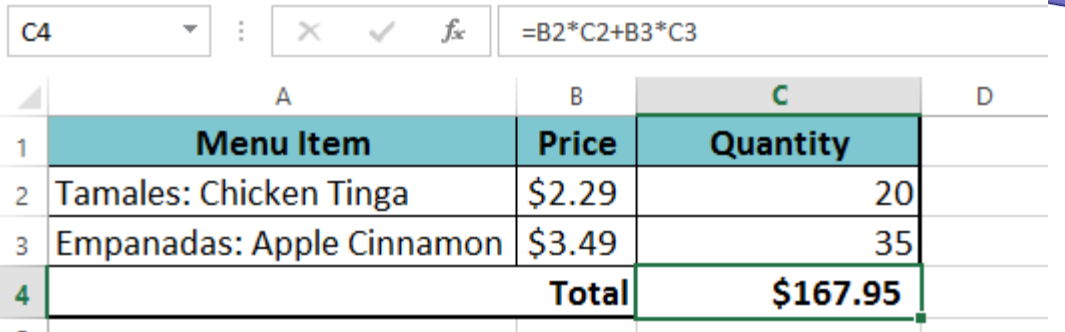

**Σημείωση:** Μπορείς να προσθέσεις παρένθεση σε οποιαδήποτε εξίσωση για να την κάνεις πιο ευανάγνωστη. Αν και δεν θα αλλάξει το αποτέλεσμα της φόρμουλας σε αυτό το παράδειγμα, θα μπορούσαμε να βάλουμε τους πολλαπλασιασμούς σε παρένθεση για να διευκρινίσουμε ότι θα υπολογιστούν πριν την πρόσθεση.

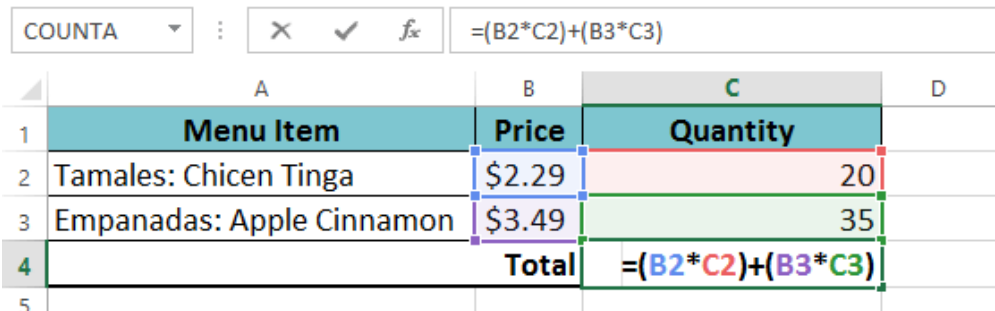

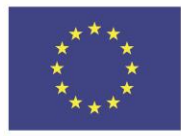

Co-funded by the Erasmus+ Programme of the European Union This project has been funded with support from the European Union. This [project] reflects the views only of the author, and the Commission cannot be held responsible for any use which may be made of the information contained therein

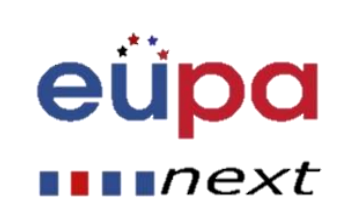

क

**HEVEL** 

PERSONAL ASSIST

AESC

### Περισσότερα για τη δημιουργία σύνθετων φορμουλών **Nested (ένθετη) If**

H συνάρτηση IF στο Excel μπορεί να γίνει ένθετη, όταν πρέπει να ανταποκριθείς σε πολλαπλές συνθήκες. Η ΨΕΥΔΗΣ τιμή αντικαθίσταται από μία άλλη συνάρτηση IF καταλήγοντας σε ευρύτερο έλεγχο.

Πριν συνεχίσουμε, ας δούμε ένα παράδειγμα χρησιμοποιώντας την **συνάρτηση if.**

#### **Παράδειγμα χρήσης Συνάρτησης IF :**

*«Οι βαθμολογίες κάποιων μαθητών παρουσιάζονται σε έναν πίνακα δίπλα στα ονόματά τους. Τώρα, για να βρούμε το αποτέλεσμα αυτών των μαθητών, μπορούμε να χρησιμοποιήσουμε τη δήλωση IF. Όπως μπορείτε να δείτε στην παραπάνω εικόνα έχω επίσης ορίσει τα κριτήρια Επιτυχίας και Αποτυχίας για αυτούς τους μαθητές. Βαθμολογίες πάνω από 50 συνεπάγονται Επιτυχία, ενώ βαθμολογίες ίσες ή μικρότερες του 50 συνεπάγονται Αποτυχία.*

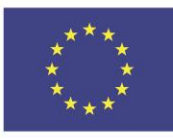

Co-funded by the Erasmus+ Programme of the European Union

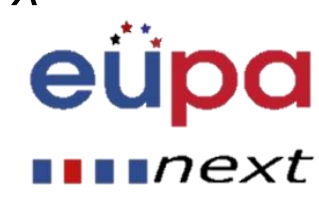

### More on Creating complex formulas

In this scenario we can use a formula:

=IF(B2<=50,"Fail","Pass")

seeing in the picture below.

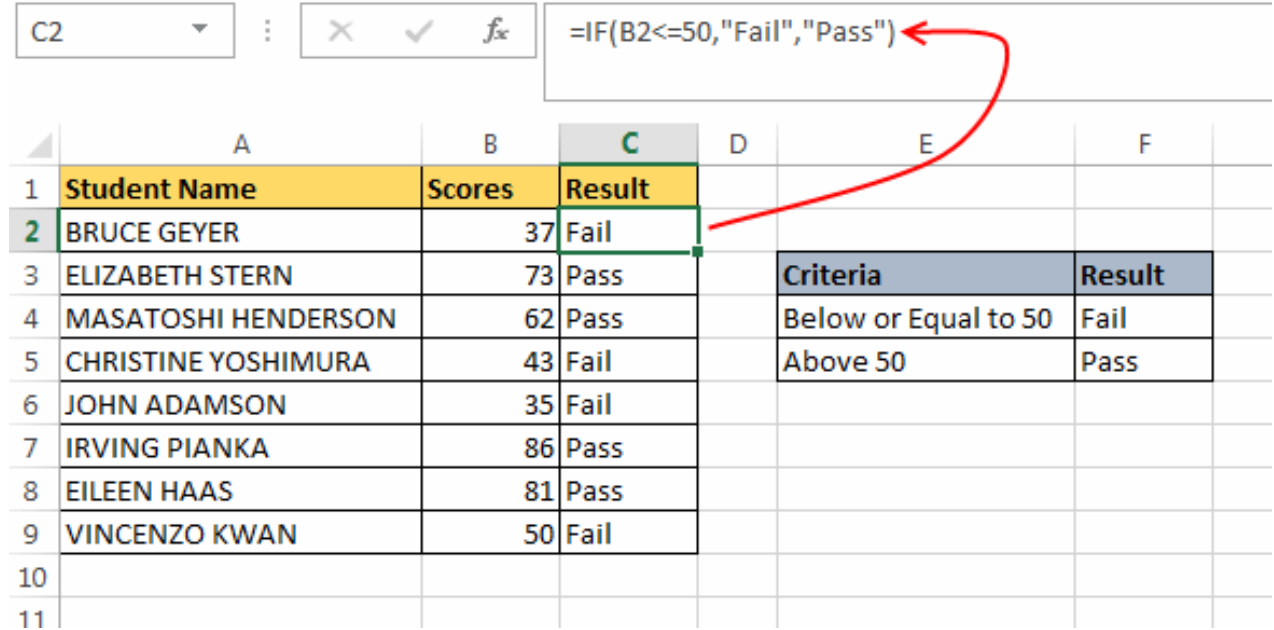

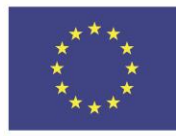

Co-funded by the Erasmus+ Programme of the European Union This project has been funded with support from the European Union. This [project] reflects the views only of the author, and the Commission cannot be held responsible for any use which may be made of the information contained therein

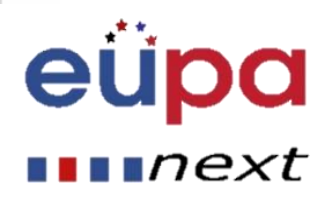

LEVEL 4

PERSONAL ASSISTANT

EUROPEAN

#### **Τι σημαίνει αυτό**

Αυτή η φόρμουλα σημαίνει ότι, πρώτον συγκρίνουμε τον αριθμό στο Β2 δηλαδή. 37 (Επίδοση 1ου μαθηυή) με τη συνθήκη μας. Αυτή η έκφραση μεταφράζεται σε (37 <= 50) δηλαδή. το 37 είναι μικρότερο ή ίσο του, που είναι Αληθές. Εξ ου και το αποτέλεσμα θα είναι 'Τιμή\_If\_Αληθές' (δεύτερη παράμετρος της δήλωσης if) δηλαδή Αποτυχία. Παρομοίως, για τον 2<sup>ο</sup> μαθητή η φόρμουλα θα είναι:

#### =IF(B3<=50,«Αποτυχία», «Επιτυχία») κτλ.

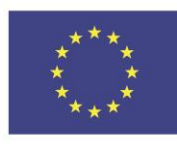

Co-funded by the Erasmus+ Programme of the European Union This project has been funded with support from the European Union. This [project] reflects the views only of the author, and the Commission cannot be held responsible for any use which may be made of the information contained therein

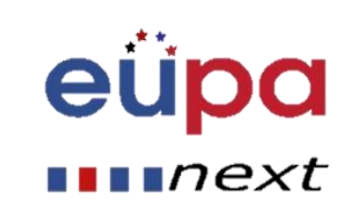

**LEVEL 4** 

PERSONAL ASSISTANT

EUROPEAN

#### **Παράδειγμα χρησιμοποίησης Nested (ένθετης) συνάρτησης IF**

Τώρα ας συγκεντρωθούμε στα embedded (ένθετα) Ifs

**Βήμα 1α:** Αν το κελί A1 ισούται με 1, η φόρμουλα μας επιστρέφει την ένδειξη Κακό.

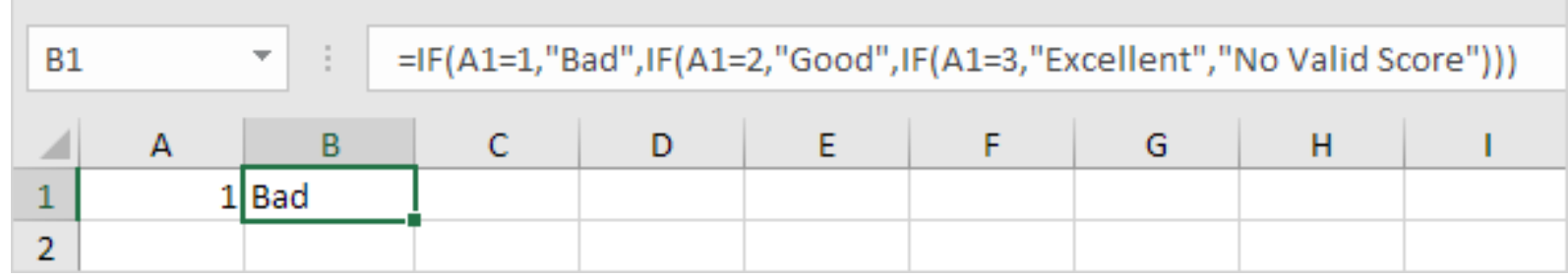

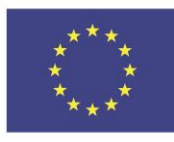

Co-funded by the Erasmus+ Programme of the European Union

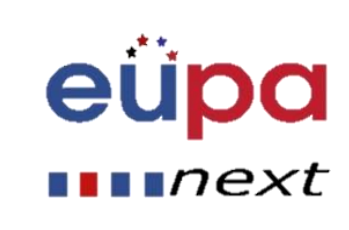

**Βήμα 1β**: Αν το κελί A1 ισούται με 2, η φόρμουλα μας επιστρέφει την ένδειξη Καλό

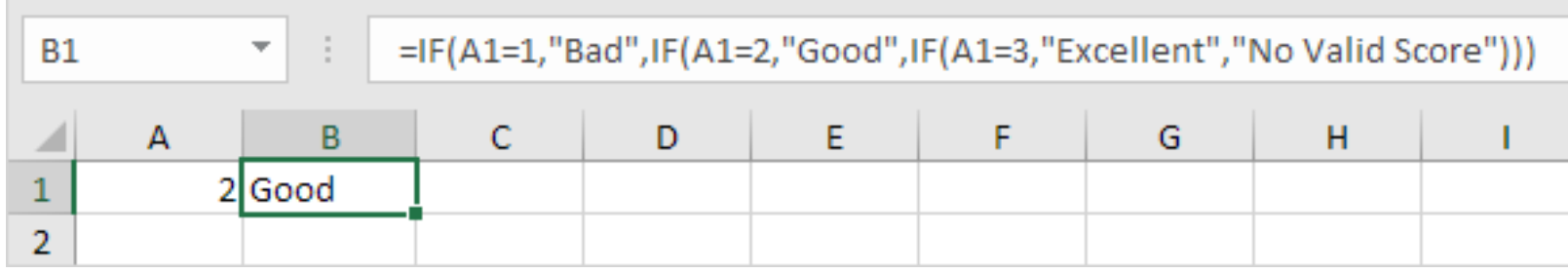

#### **Βήμα 1γ:** Αν το κελί A1 ισούται με 3, η φόρμουλα μας επιστρέφει την ένδειξη Άριστα.

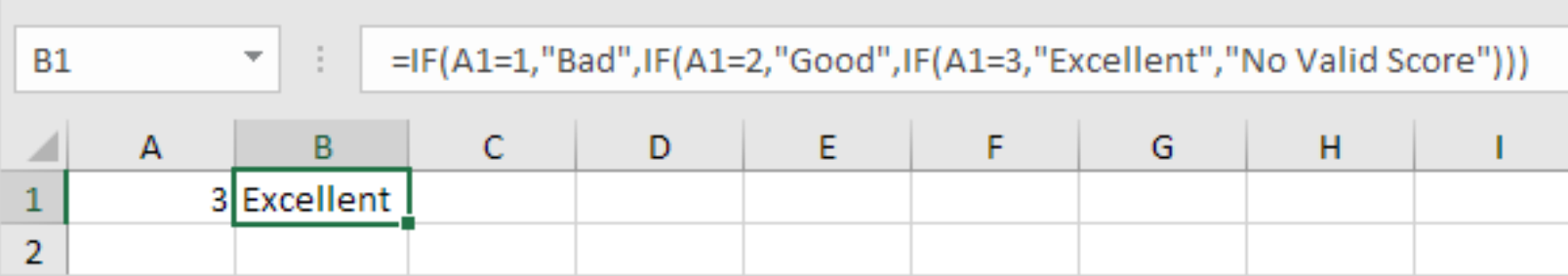

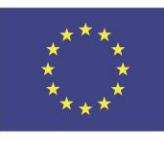

Co-funded by the Erasmus+ Programme of the European Union

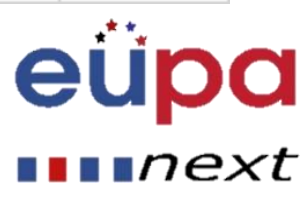

#### **Βήμα 1δ:** Αν το κελί A1 ισούται με μία άλλη τιμή, η φόρμουλα μας επιστρέφει την ένδειξη άκυρο αποτέλεσμα.

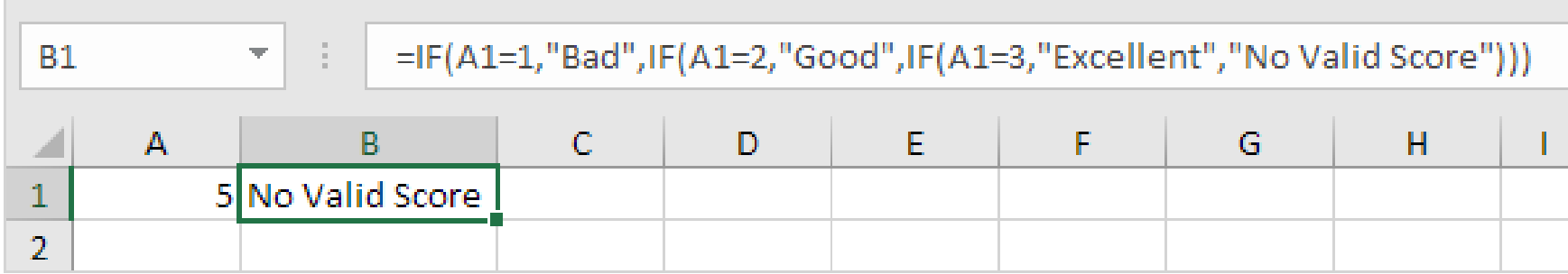

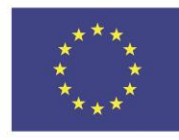

Co-funded by the Erasmus+ Programme of the European Union This project has been funded with support from the European Union. This [project] reflects the views only of the author, and the Commission cannot be held responsible for any use which may be made of the information contained therein

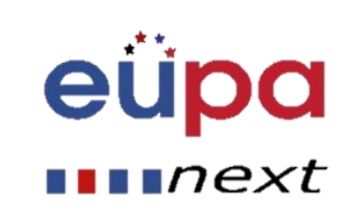

**LEVEL 4** 

**ASSISTANT** 

PERSON

EUROPEAN

#### **Ας δούμε ένα άλλο παράδειγμα.**

**Βήμα 2 α :** Αν το κελί A1 είναι μικρότερο ή ίσο του 10, η φόμρουλα μας επιστρέφει την ένδειξη 350.

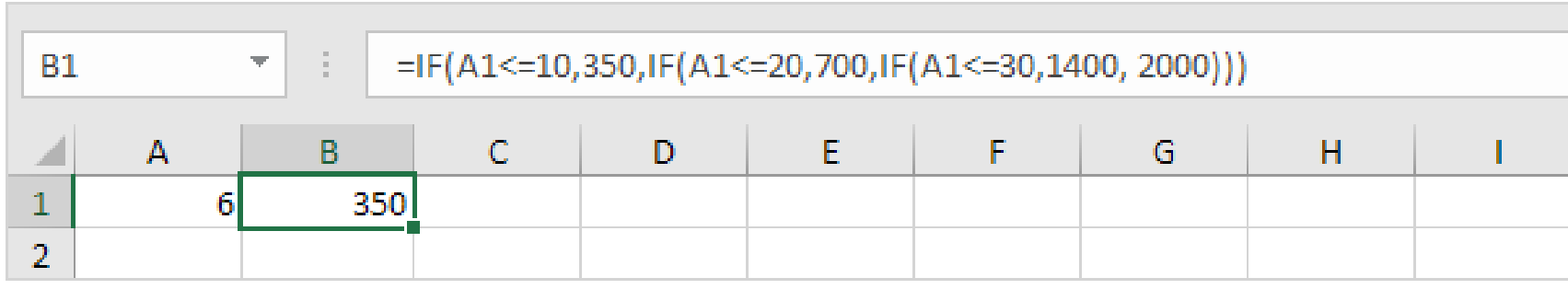

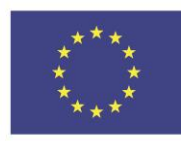

Co-funded by the Erasmus+ Programme of the European Union

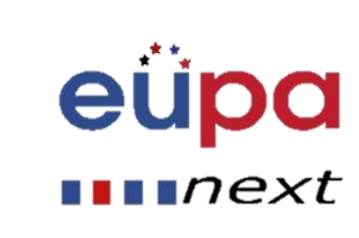

**Βήμα 2 β:** Αν το κελί A1 είναι μεγαλύτερο του10 και μικρότερο ή ίσο του 20, η φόρμουλα μας επιστρέφει την ένδειξη 700.

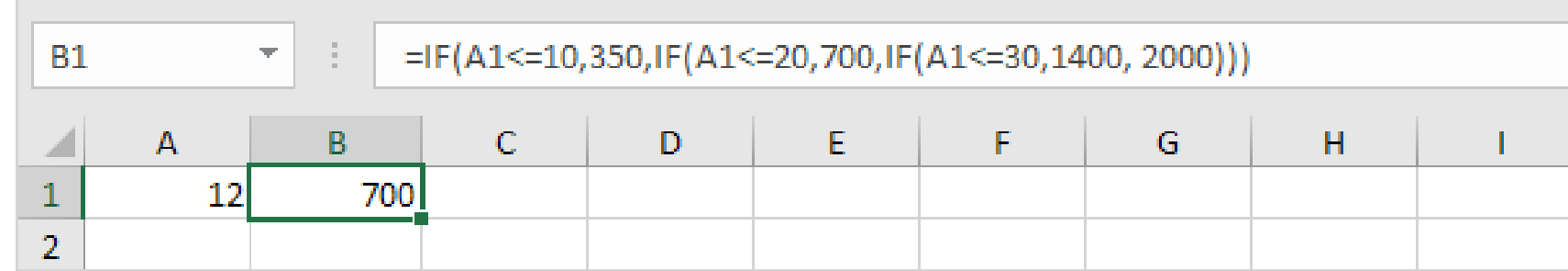

#### **Ή….**

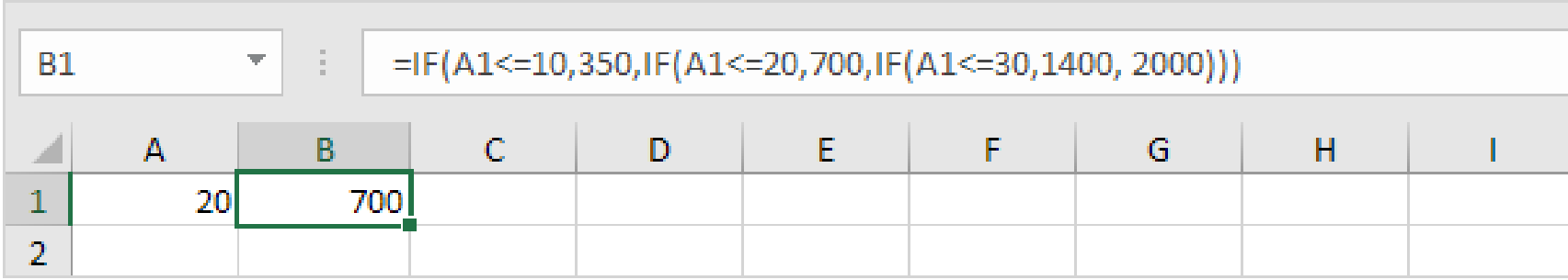

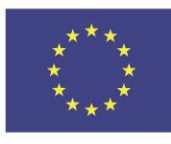

Co-funded by the Erasmus+ Programme of the European Union

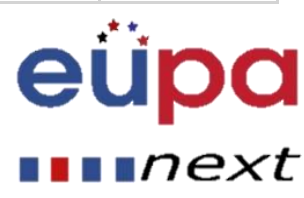

**Βήμα 2γ:** Αν το κελί A1 είναι μεγαλύτερο από 20 και μικρότερο ή ίσο του 30, η φόρμουλα μας επιστρέφει την ένδειξη 1400.

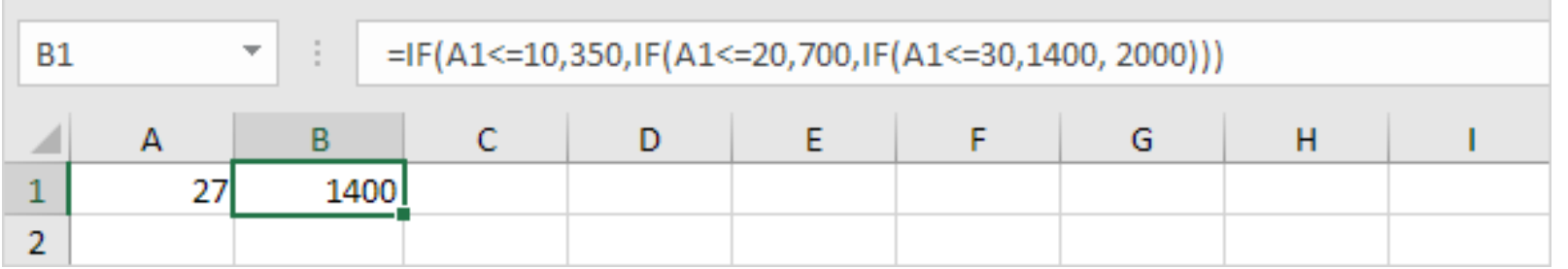

#### **Βήμα 2 δ:** Αν το κελί A1 είναι μεγαλύτερο από 30, η φόρμουλα μας επιστρέφει την ένδειξη 2000.

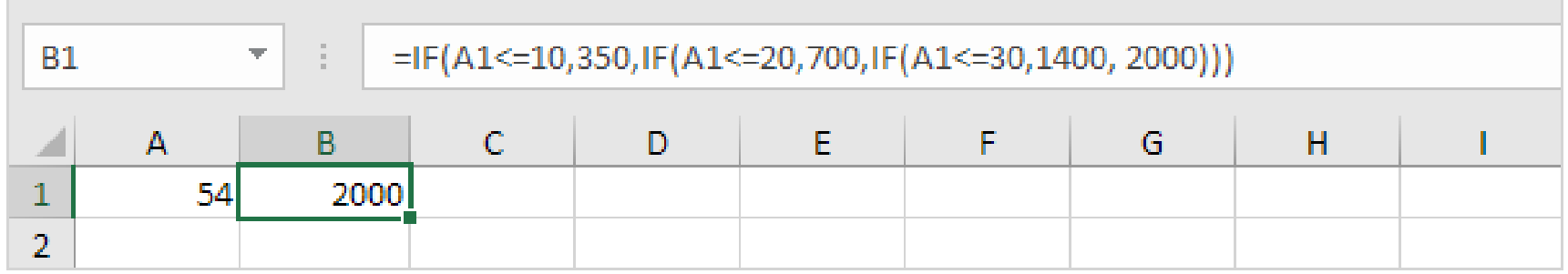

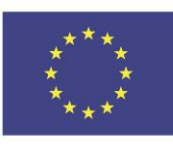

Co-funded by the Erasmus+ Programme of the European Union

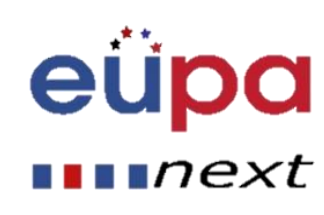

## Συνάρτηση ΚΑΙ/Ή (AND and OR)

Τώρα που φτάσαμε σε αυτό το σημείο απίθανων γνώσεων… ας δούμε πως θα εμπλουτίσουμε τις Συναρτήσεις If του Excel με τις λογικές πράξεις ΚΑΙ/Ή (**AND** or **OR)**

Το Microsoft Excel παρέχει 4 λογικές συναρτήσεις για να εργαστούμε με λογικές τιμές. Οι συναρτήσεις είναι AND, OR, XOR και NOT. Χρησιμοποιείς αυτές τις συναρτήσεις όταν θέλεις να δημιουργήσεις περισσότερες από μία συγκρίσεις στην φόρμουλά σου ή στις πολλαπλές συνθήκες ελέγχου αντί για μία. Παράλληλα με λογικές πράξεις, οι λογικές συναρτήσεις του Excel μας επιστρέφουν τις ενδείξεις ΑΛΗΘΕΣ ή ΨΕΥΔΕΣ όταν αξιολογηθούν τα επιχειρήματά τους.

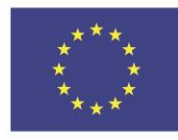

Co-funded by the Erasmus+ Programme of the European Union

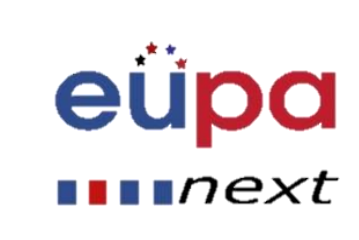

## Συνάρτηση ΚΑΙ/Ή (AND and OR)

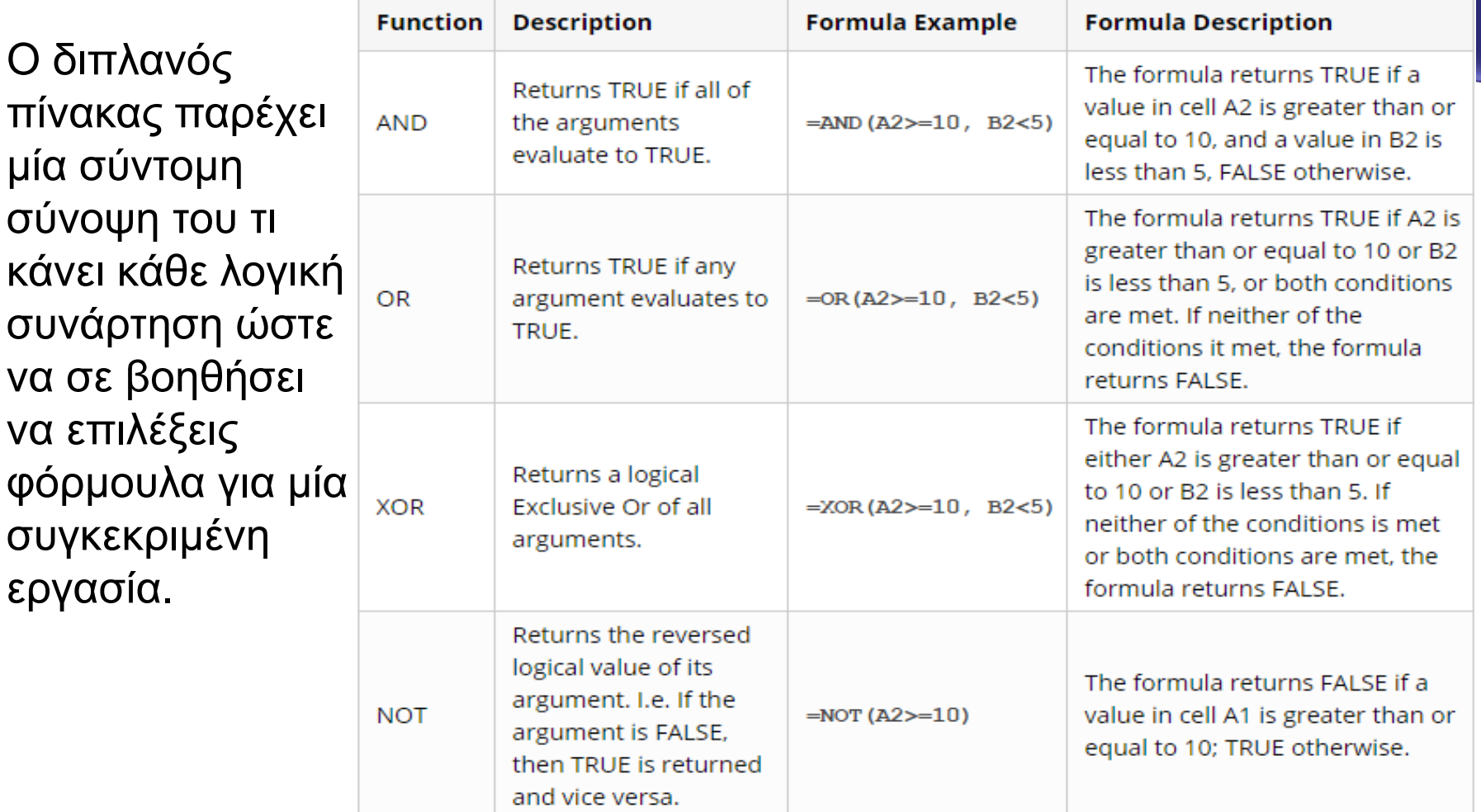

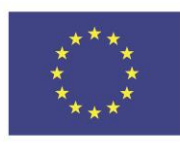

Co-funded by the Erasmus+ Programme of the European Union

This project has been funded with support from the European Union. This [project] reflects the views only of the author, and the Commission cannot be held responsible for any use which may be made of the information contained therein

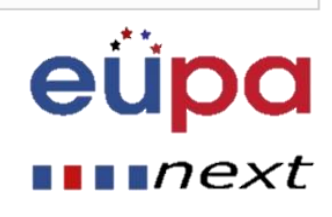

**TEAEL 4** 

PERSONAL ASSISTANT

EUROPEAN

## Συνάρτηση ΚΑΙ (AND)

Η συνάρτηση KAI (AND) είναι το πιο δημοφιλές μέλος της οικογένειας των λογικών συναρτήσεων. Είναι χρήσιμη όταν έχεις να ελέγξεις περισσότερες συνθήκες και να σιγουρευτείς ότι όλες τους τηρούνται. Βασικά, η Συνάρτηση ΚΑΙ (ΑΝD) ελέγχει τις συνθήκες που ορίζεις και επιστρέφει την ένδειξη ΑΛΗΘΕΣ αν όλες οι συνθήκες εκτιμώνται ως ΑΛΗΘΕΙΣ, διαφορετικά επιστρέφει την ένδειξη ΨΕΥΔΕΣ.

Το συντακτικό για την Συνάρτηση AND function είναι το ακόλουθο:

AND (logical1, [logical2], ...)

Όπου βλέπεις ''logical'' είναι η συνθήκη που θέλεις να ελέγξεις και μπορεί να εκτιμήσει το ΑΛΗΘΕΣ ή ΨΕΥΔΕΣ. Η πρώτη συνθήκη (logical1) είναι υποχρεωτική ενώ οι επόμενες είναι προαιρετικές.

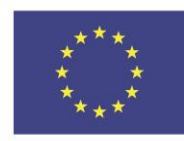

Co-funded by the Erasmus+ Programme of the European Union

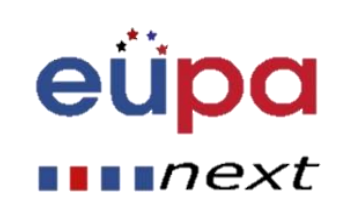

### Συνάρτηση ΚΑΙ (AND)

. Αφού το κατάλαβες αυτό, ας δούμε μερικά παραδείγματα φορμουλών που εξηγούν πώς να χρησιμοποιείς τις συναρτήσεις ΚΑΙ (ΑΝD) στις φόρμουλες Excel.

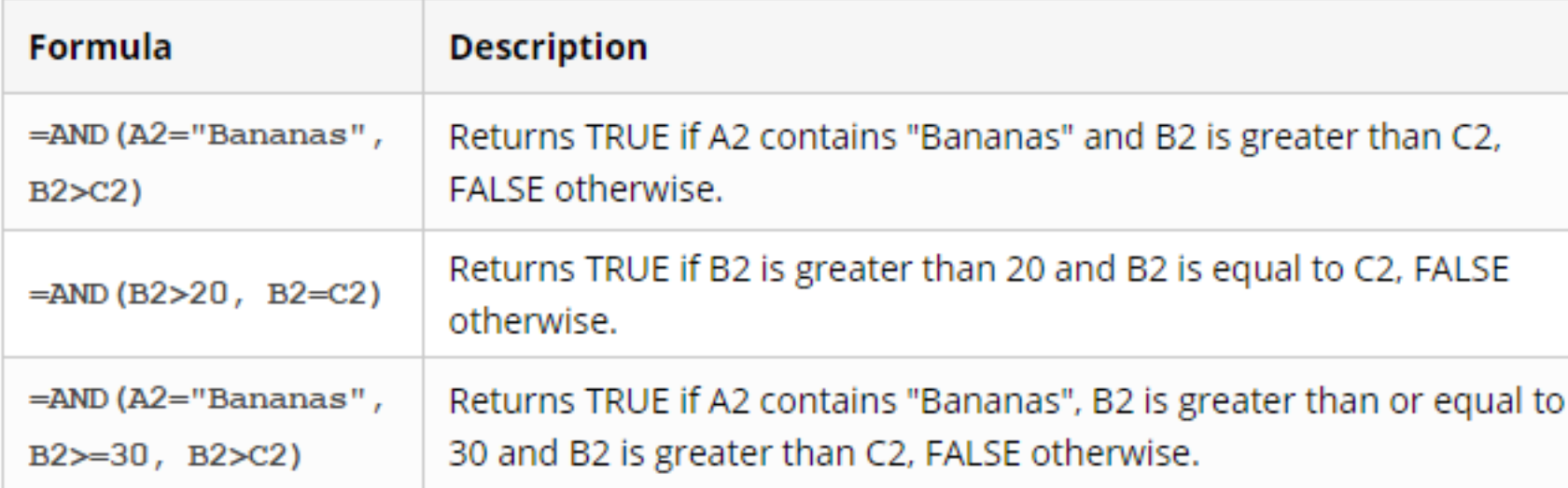

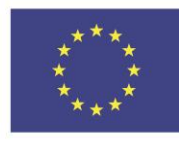

Co-funded by the Erasmus+ Programme of the European Union

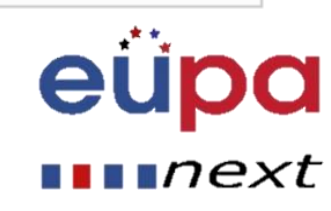

### Συνάρτηση ΚΑΙ (AND)

#### Και σε ένα φύλλο εργασίας Excel…

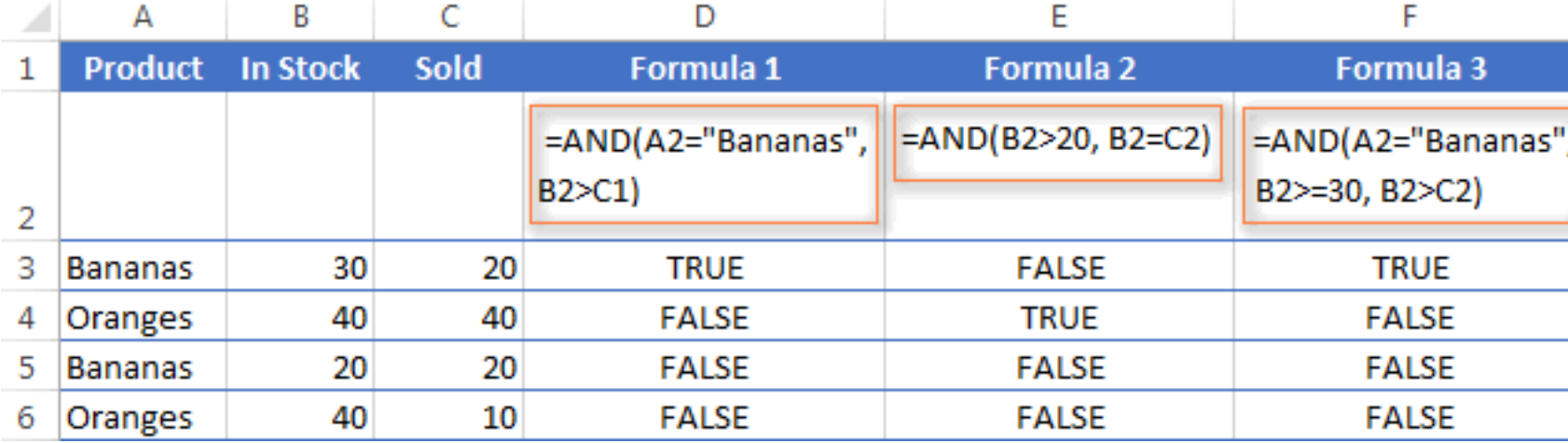

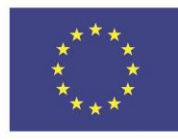

Co-funded by the Erasmus+ Programme of the European Union

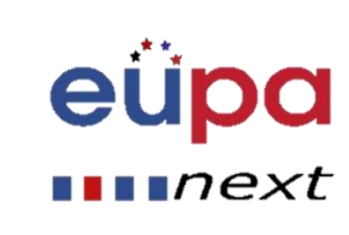

### Συνάρτηση ΚΑΙ (AND)- Συνηθισμένες χρήσεις

Καθεαυτή, η Συνάρτηση ΚΑΙ (AND) του Excel δεν είναι τόσο συναρπαστική και είναι περιορισμένης χρησιμότητας. Αλλά σε συνδυασμό με άλλες συναρτήσεις του Excel, η συνάρτηση αυτή μπορεί να διευρύνει σημαντικά τις δυνατότητες του φύλλου εργασίας σας.

Μία από τις πιο συνηθισμένες χρήσεις της Συνάρτησης ΚΑΙ (AND) εντοπίζεται στο λογικό επιχείρημα ελέγχου της Συνάρτησης IF σχετικά με τον έλεγχο πολλαπλών συνθηκών αντί μιας. Για παράδειγμα, μπορείς να ενθέσεις οποιαδήποτε από τις παραπάνω Συναρτήσεις ΚΑΙ (AND) μέσα στη Συνάρτηση IF και να έχεις ένα αποτέλεσμα παρόμοιο με αυτό:

#### **=IF(AND(A2=«ΜΠΑΝΑΝΕΣ», B2>C2), «Καλό», «Κακό»)**

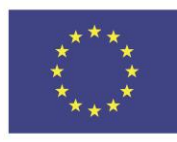

Co-funded by the Erasmus+ Programme of the European Union

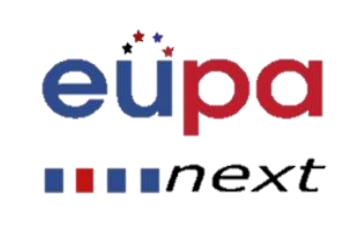

Και σε ένα φύλλο εργασίας Excel…

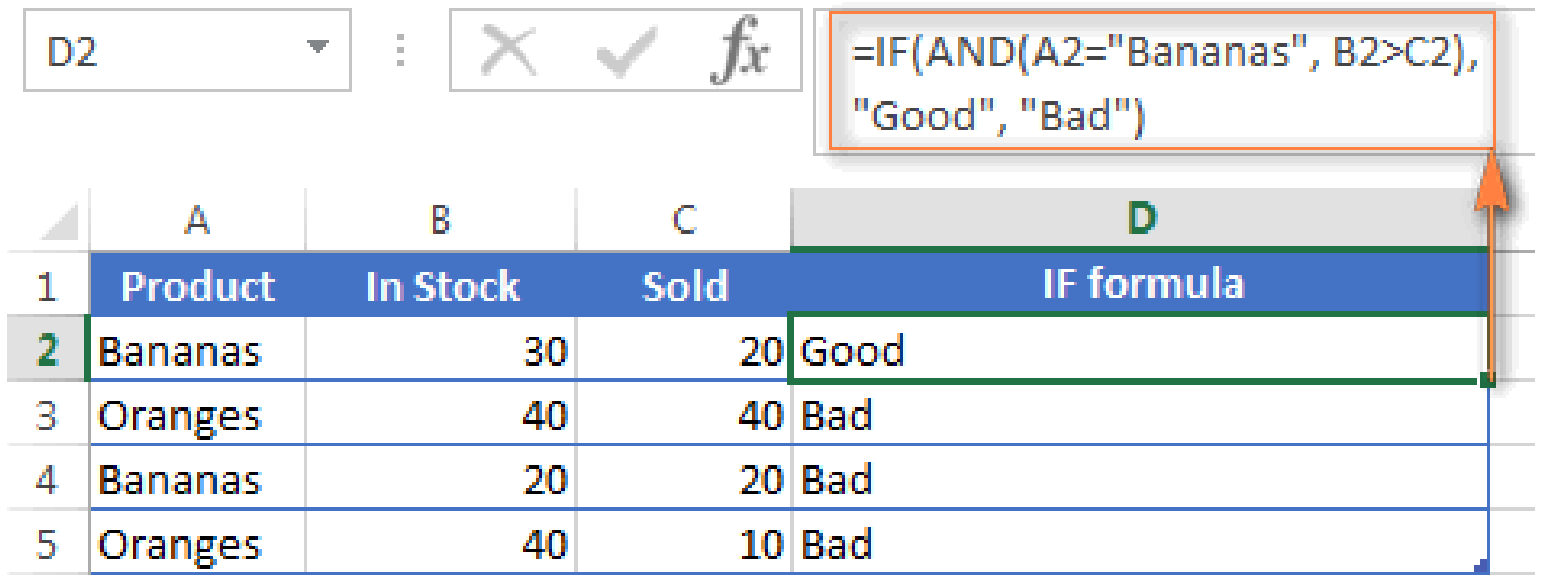

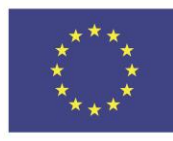

Co-funded by the Erasmus+ Programme of the European Union

This project has been funded with support from the European Union. This [project] reflects the views only of the author, and the Commission cannot be held responsible for any use which may be made of the information contained therein

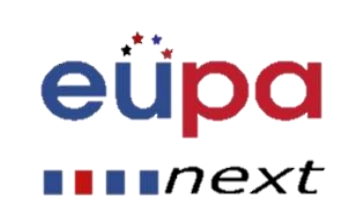

**LEVEL 4** 

PERSONAL ASSISTANT

**EUROPEAN** 

Όπως η Συνάρτηση ΚΑΙ (**AND)**, η Συνάρτηση Ή (**OR)** is a είναι μία βασική λογική συνάρτηση που χρησιμοποιείται για να συγκριθούν δύο τιμές ή δηλώσεις.

Η διαφορά είναι ότι η Συνάρτηση Ή (OR) επιστρέφει την ένδειξη ΑΛΗΘΕΣ αν τουλάχιστον ένα από τα επιχειρήματα εκτιμάται ως ΑΛΗΘΕΣ και επιστρέφει την ένδειξη ΨΕΥΔΕΣ αν όλα τα επιχειρήματα είναι ΨΕΥΔΗ.

Η Συνάρτηση Ή/OR είναι διαθέσιμη σε όλες τις εκδόσεις του Excel 2000 – 20XX.

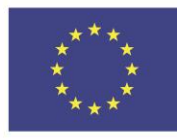

Co-funded by the Erasmus+ Programme of the European Union

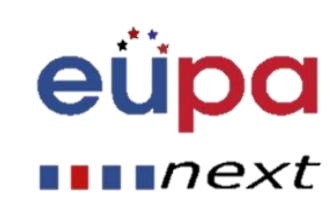

Το συντακτικό της Συνάρτησης Ή (OR) μοιάζει πολύ με της Συνάρτησης KAI (AND) :

 $OR(logical1, [logical2], ...)$ 

. Όπου βλέπεις ''logical'', είναι κάτι που θέλεις να ελέγξεις αν είναι ΑΛΗΘΕΣ ή ΨΕΥΔΕΣ. Το πρώτο logical είναι υποχρεωτικό, τα υπόλοιπα προαιρετικά.

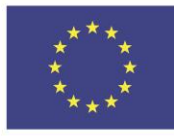

Co-funded by the Erasmus+ Programme of the European Union

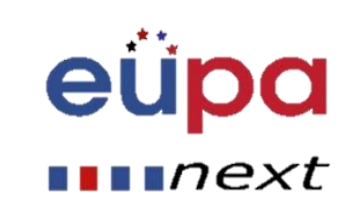

Αφού το κατάλαβες αυτό, ας δούμε μερικά παραδείγματα φορμουλών που εξηγούν πώς να χρησιμοποιήσεις τις Συναρτήσεις Ή/OR σε φόρμουλες Excel.

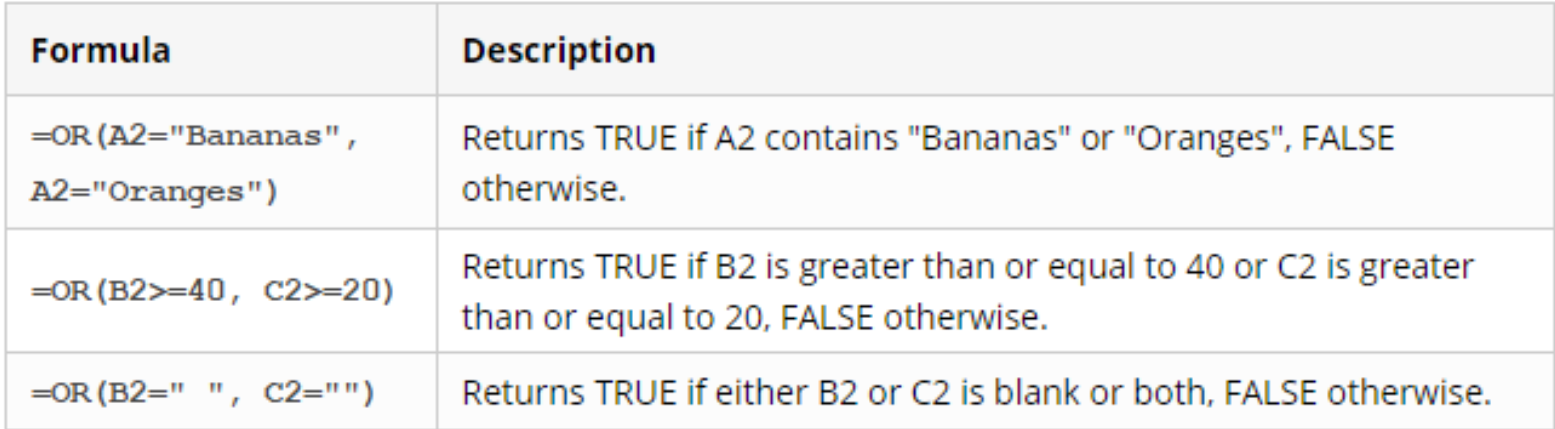

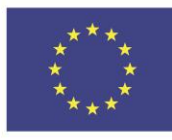

Co-funded by the Erasmus+ Programme of the European Union

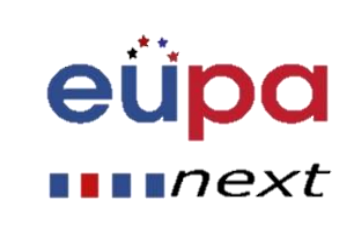

Και σε φύλλο εργασίας Excel…

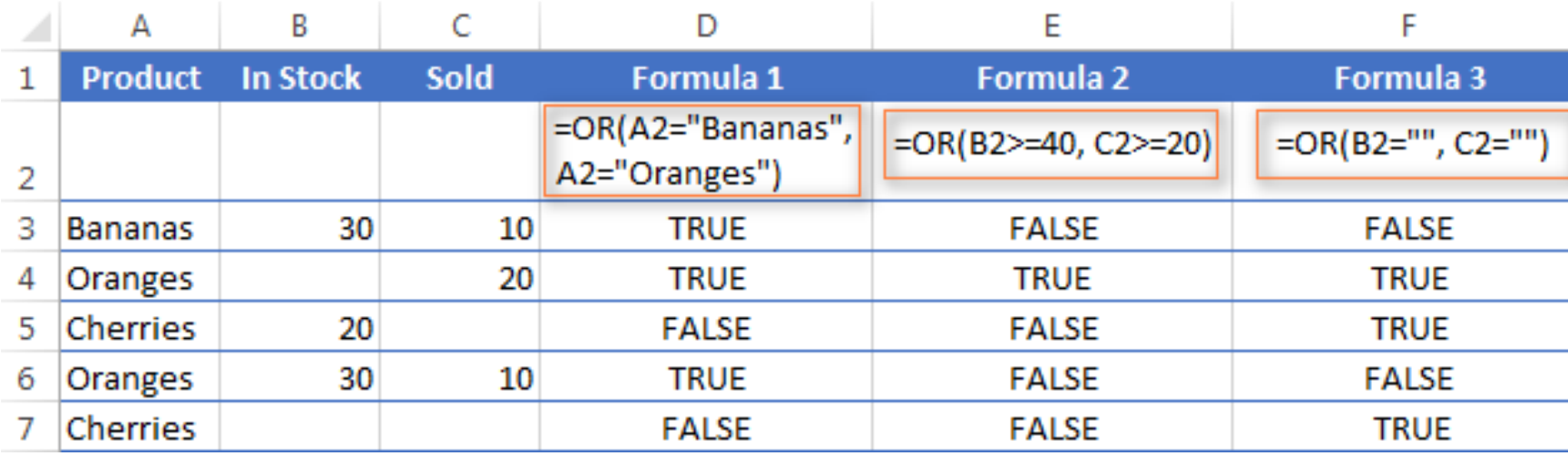

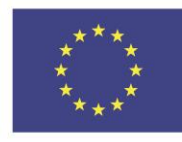

Co-funded by the Erasmus+ Programme of the European Union

This project has been funded with support from the European Union. This [project] reflects the views only of the author, and the Commission cannot be held responsible for any use which may be made of the information contained therein

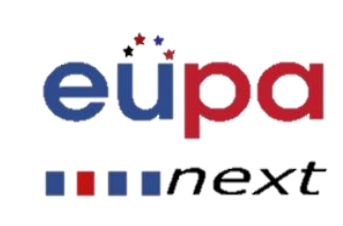

**TEAEL 4** 

**PERSON** 

EUROPEAN

### Οι Συναρτήσεις ΚΑΙ (AND) και Ή (OR) μαζί

Όπως και η Συνάρτηση ΚΑΙ (AND), και η Συνάρτηση Ή (OR) χρησιμοποιείται ευρέως για να επεκτείνει την χρησιμότητα άλλων συναρτήσεων του Excel που πραγματοποιούν λογικούς ελέγχους, π.χ. η Συνάρτηση IF. Να μερικά μόνο παραδείγματα:

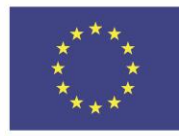

Co-funded by the Erasmus+ Programme of the European Union

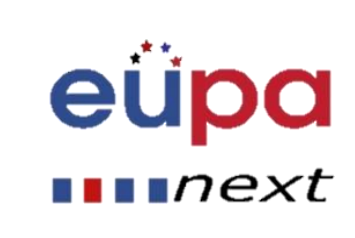

### Συνάρτηση IF function με ένθετη Ή (OR)

#### =**IF(OR(B2>30, C2>20), «Καλό», «Κακό»**

Η φόρμουλα επιστρέφει την ένδειξη «Κάλό» αν ένας αριθμός στο κελί Β3 είναι μεγαλύτερος από 30 ή ο αριθμός στο κελί C2 είναι μεγαλύτερος από 20 και «Κακό» σε αντίθετη περίπτωση

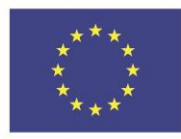

Co-funded by the Erasmus+ Programme of the European Union

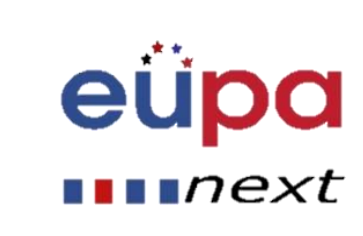

### Συναρτήσεις ΚΑΙ/Ή (AND / OR) σε μία φόρμουλα

Φυσικά, τίποτα δεν σε εμποδίζει από το να χρησιμοποιήσεις και τις δύο συναρτήσεις ΚΑΙ/Ή (AND/OR) σε μία φόρμουλα αν η λογική της εργασίας σου το απαιτεί. Μπορούν να υπάρξουν άπειρες παραλλαγές τέτοιων φορμουλών που καταλήγουν στα εξής βασικά μοντέλα:

**=AND(OR(Συνθ1, Συνθ2), Συνθ3)**

**=AND(OR(Συνθ1, Συνθ2), OR(Συνθ3, Συνθ4)**

**=OR(AND(Συνθ1, Συνθ2), Συνθ3)**

**=OR(AND(Συνθ1,Συνθ2), AND(Συνθ3,Συνθ4))**

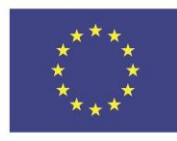

Co-funded by the Erasmus+ Programme of the European Union

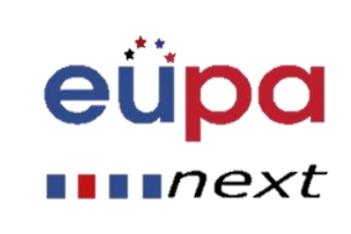

### Συναρτήσεις ΚΑΙ/Ή (AND / OR) σε μία φόρμουλα

Για παράδειγμα, αν ήθελες να ξέρεις τι φορτία από μπανάνες και πορτοκάλια έχουν πουληθεί δηλαδή «Αριθμός Στοκ» (στήλη Β) είναι ίσος με τον αριθμό «Πουλήθηκαν» (Στήλη C) η ακόλουθη φόρμουλα ΚΑΙ/Ή (AND/OR) θα μπορούσε γρήγορα να σου το δείξει:

#### **=OR(AND(A2=«μπανάνες», B2=C2), AND(A2=«πορτοκάλια», B2=C2))**

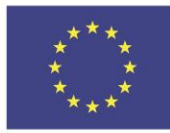

Co-funded by the Erasmus+ Programme of the European Union

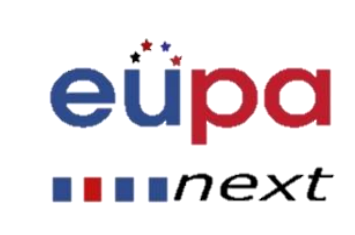

### Συναρτήσεις ΚΑΙ/Ή (AND / OR) σε μία φόρμουλα

Και σε φύλλο εργασίας Excel…

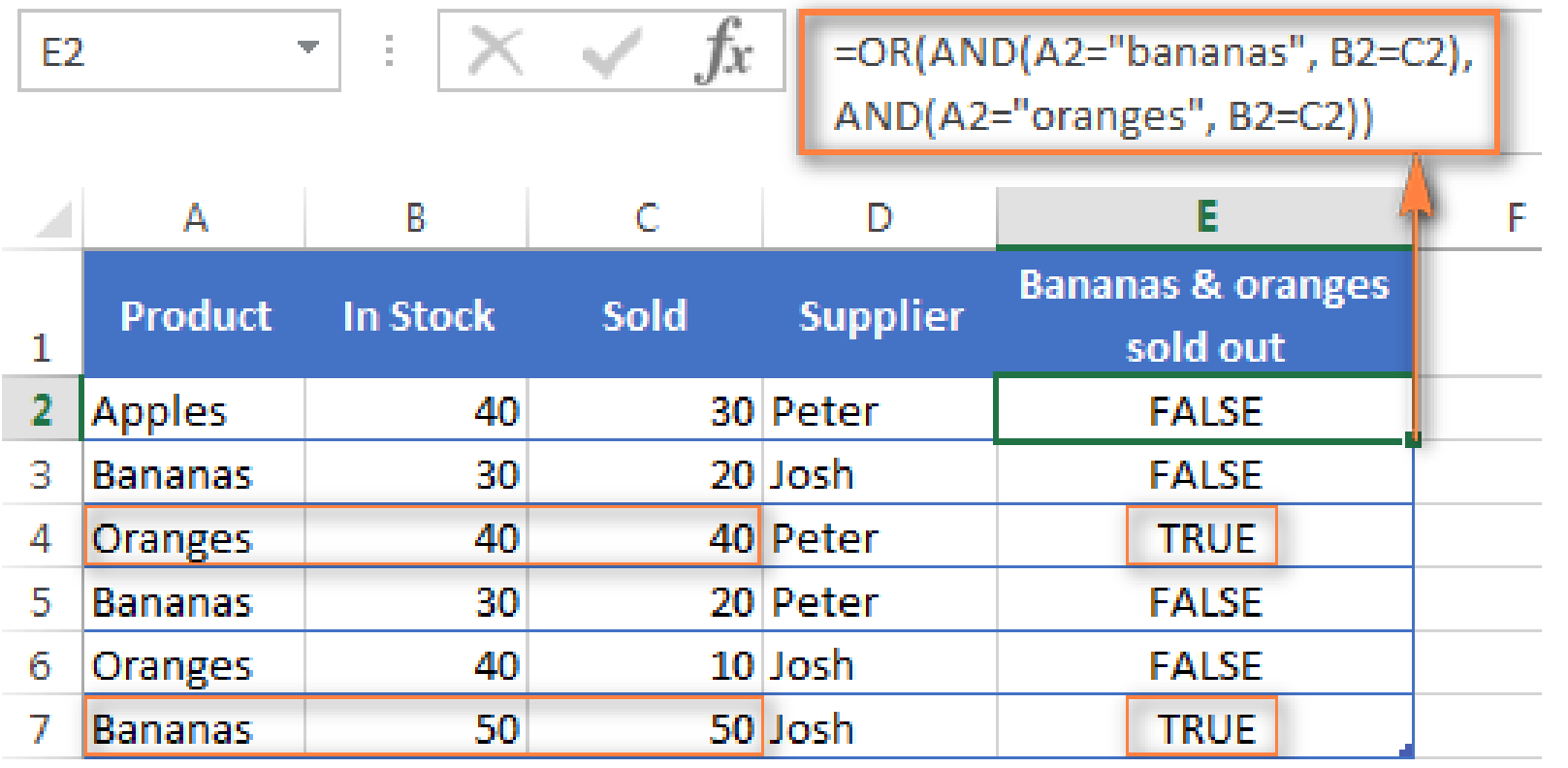

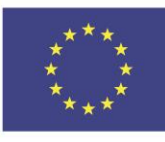

Co-funded by the Erasmus+ Programme of the European Union

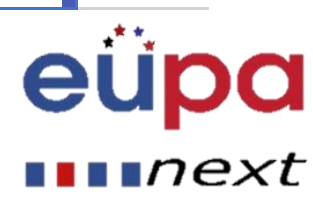

### Συνάρτηση Ή (OR) στο Excel-διαμόρφωση υπό συνθήκη

**=OR(\$B2="", \$C2="")**

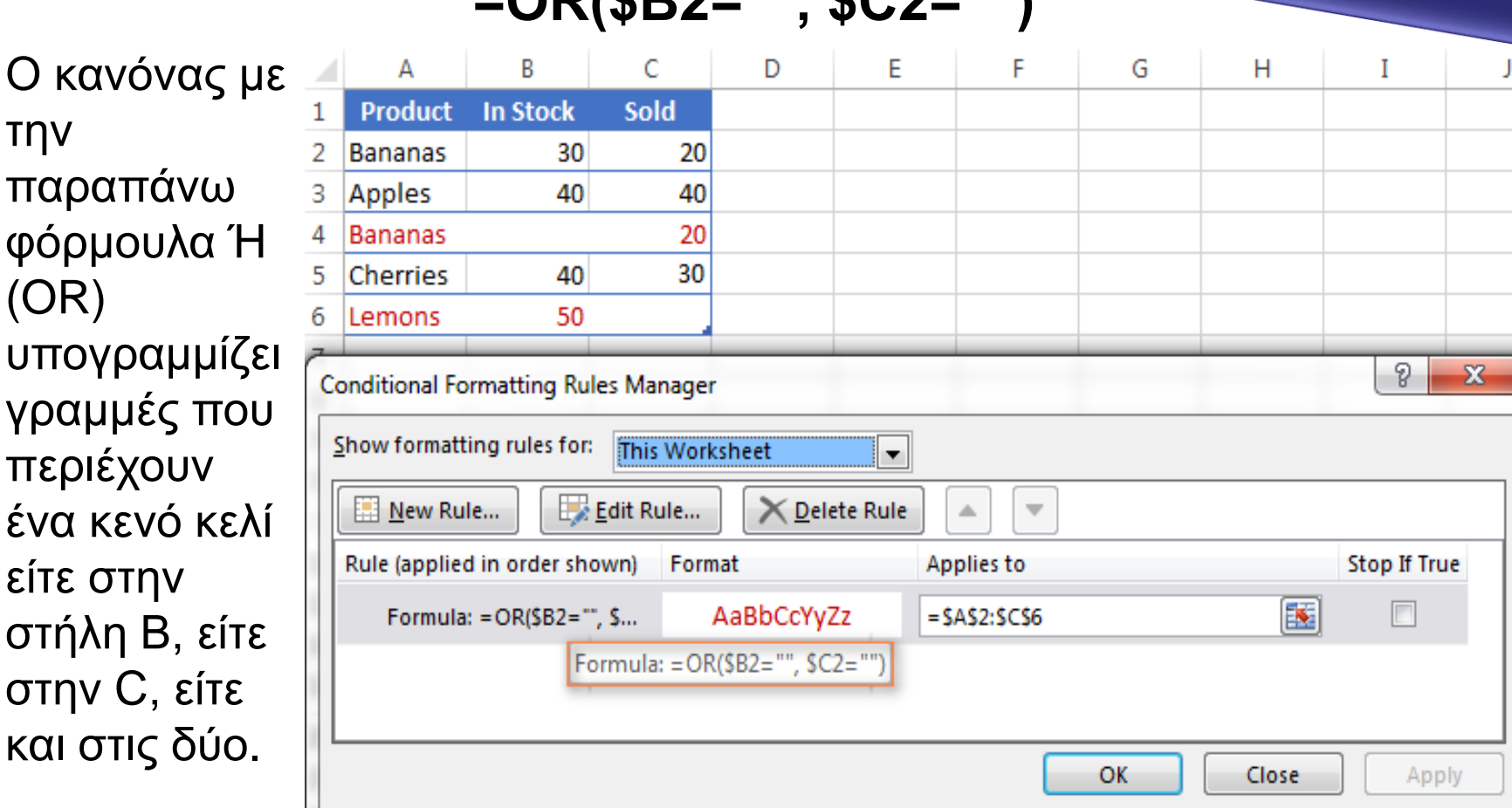

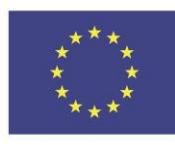

την

(OR)

Co-funded by the Erasmus+ Programme of the European Union

This project has been funded with support from the European Union. This [project] reflects the views only of the author, and the Commission cannot be held responsible for any use which may be made of the information contained therein

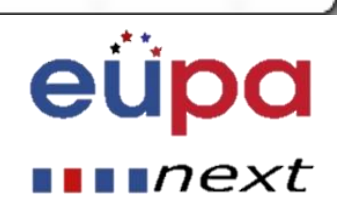

LEVEL 4

n<br>D

EUROPEA

LEVEL 4

**ASSISTANT** 

PERSONAL

**NAEGORUE** 

#### **Ας παρακολουθήσουμε ένα βίντεο: https://www.youtube.com/watch?v=h2kEut1xsMU**

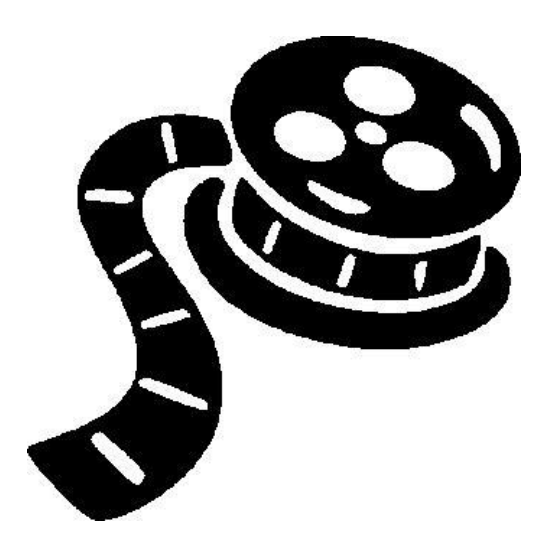

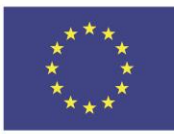

Co-funded by the Erasmus+ Programme of the European Union

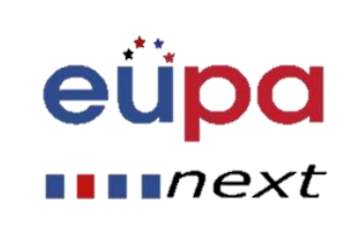

## Επικύρωση δεδομένων

Προσθέστε επικύρωση δεδομένων σε ένα κελί ή σε εύρος.

1. Επίλεξε ένα ή περισσότερα κελιά για επικύρωση

2. Στο πεδίο **Δεδομένα**, στην ομάδα **Εργαλεία Δεδομένων**, κάνε κλικ στην **Επικύρωση Δεδομένων** .

3. Στο πεδίο **Ρυθμίσεις**, στο κουτί **Επιτρέψτε**, επίλεξε **Λίστα.**

4. In the **Source** box, type your list values, separated by commas. Στο κουτί **Πηγή,**  πληκτρολόγησε τις τιμές της λίστας σου χωρισμένες

με κόμμα

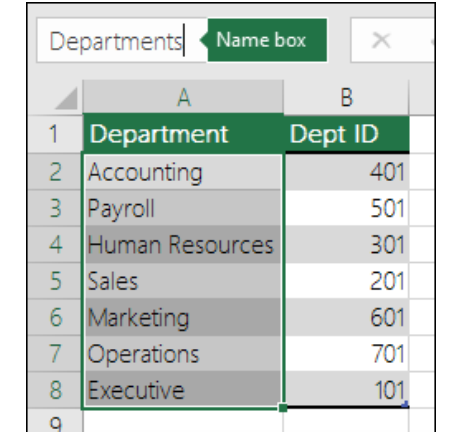

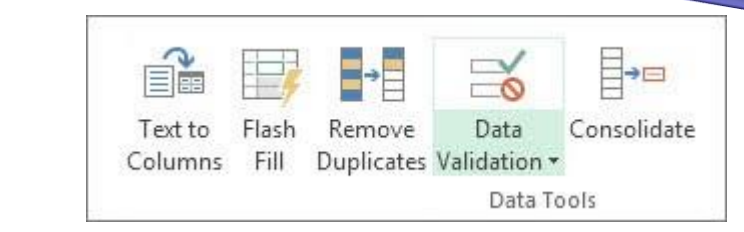

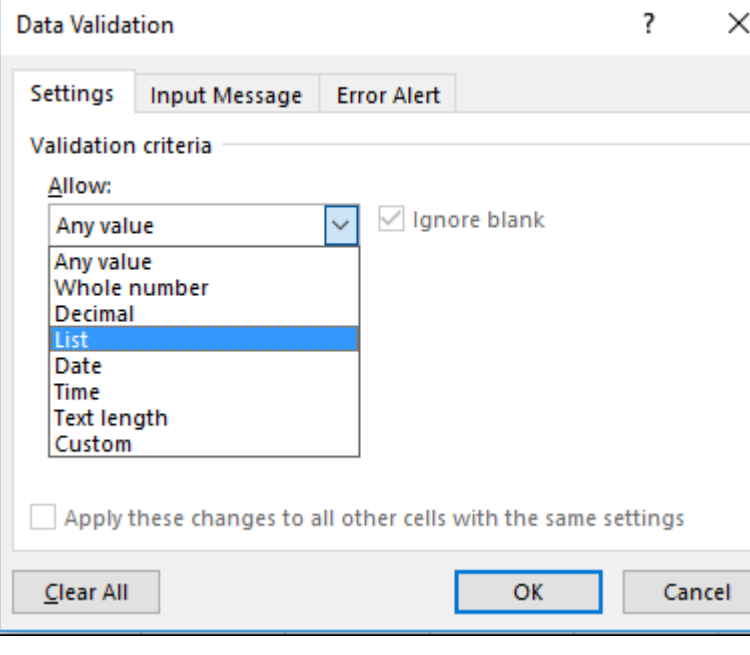

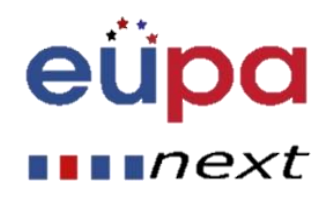

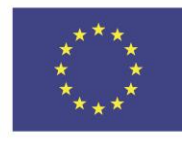

Co-funded by the Erasmus+ Programme of the European Union

## Επικύρωση δεδομένων

5. Τώρα, αντί να πληκτρολογήσεις τις τιμές της λίστας σου στο κουτί **Πηγή** της επικύρωσης δεδομένων, προσθέτεις το όνομα που μόλις όρισε βάζοντας το = πριν από αυτό.

6. Σιγουρέψου ότι το **In-cell dropdown** check box έχει επιλεγεί. Αλλιώς, δεν θα μπορείς να δεις το βέλος δίπλα στο κελί

7. To specify how you want to handle blank (null) values, select or clear the **Ignore blank** check box. Για να ορίσεις πως θέλεις να διαχειριστείς τα κενά κελιά, επίλεξε ή αναίρεσε το **Αγνόησε τα κενά**

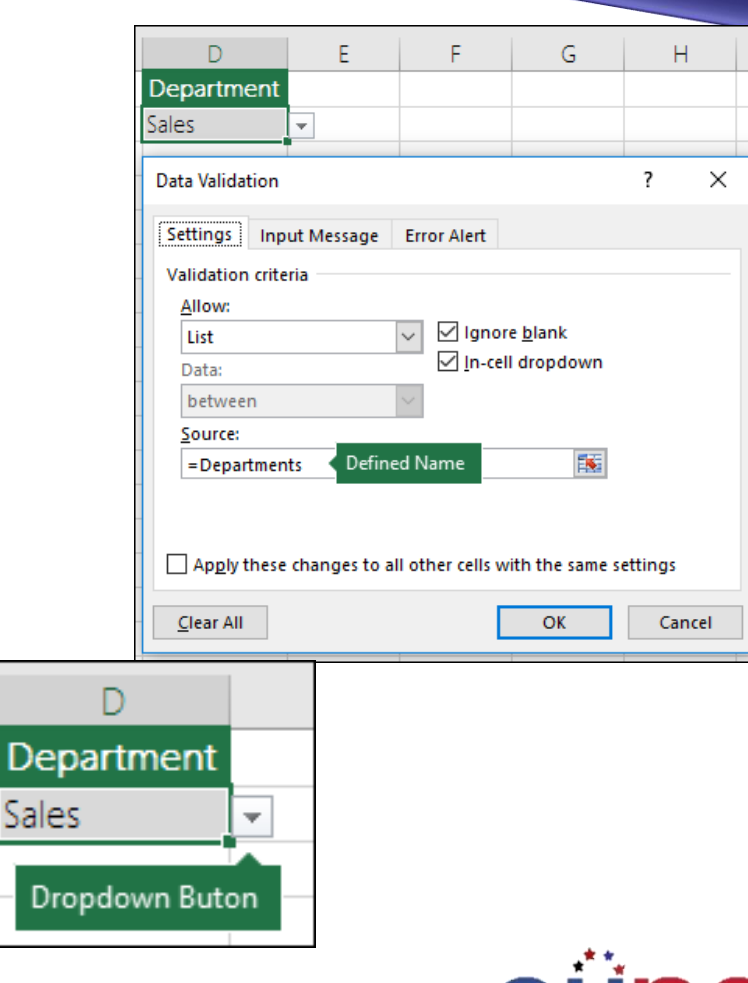

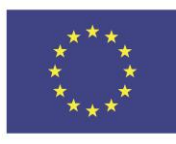

Co-funded by the Erasmus+ Programme of the European Union This project has been funded with support from the European Union. This [project] reflects the views only of the author, and the Commission cannot be held responsible for any use which may be made of the information contained therein

 $\blacksquare$ n $\textcolor{black}{\mathsf{max}}$ t

### Ονόματα και ονοματοδοσία εύρους

Για να ορίσει όνομα για ένα κελί ή για ένα εύρος κελιών σε ένα φύλλο εργασίας:

1. Επίλεξε το κελί, το εύρος κελιών ή ανόμοιες επιλογές στις οποίες θέλεις να δώσεις όνομα.

2. Κάνε κλικ στο κουτί **Όνομα** στην αριστερή άκρη της μπάρας της φόρμουλας

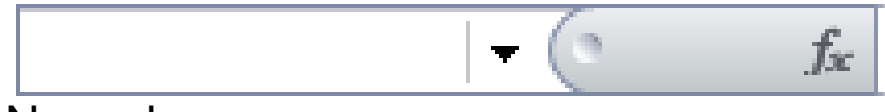

Name box

3. Πληκτρολόγησε το όνομα που θέλεις να χρησιμοποιήσεις για να αναφέρεις την επιλογή σου. Τα ονόματα μπορούν να έχουν μέχρι 255 χαρακτήρες. Πάτησε ENTER.

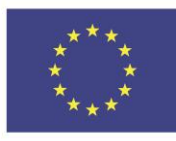

Co-funded by the Erasmus+ Programme of the European Union

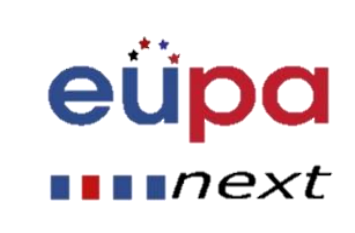

## Ονόματα και ονοματοδοσία εύρους

Όρισε ένα όνομα χρησιμοποιώντας μία επιλογή κελιών από το φύλλο εργασίας. Μπορείς να μετατρέψεις υπάρχουσες ταμπέλες γραμμών και στηλών σε ονόματα.

- 1. Επίλεξε το εύρος που θέλεις να ονομάσεις, συμπεριλαμβανομένων των ταμπελών γραμμών και στηλών.
- 2. On the **Formulas** tab, in the **Defined Names** group, click **Create from Selection**. Στο πεδίο **Φόρμουλες**, στην ομάδα **Ορισθέντα Ονόματα,** κάνε κλικ στο **Δημιουργία από την Επιλογή**

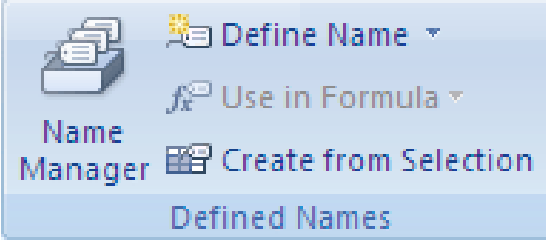

3. Στο κουτί διαλόγου **Δημιουργία από την Επιλογή**, όρισε την περιοχή που περιέχει τις ταμπέλες επιλέγοντας **Κορυφαία σειρά, Αριστερή στήλη, Χαμηλότερη γραμμή ή το check box Δεξιά στήλη.** Ένα όνομα που δημιουργήθηκε με αυτή τη διαδικασία αναφέρεται μόνο στα κελιά που περιέχουν τιμές και δεν περιλαμβάνει τις υπάρχουσες ταμπέλες γραμμών και στηλών.

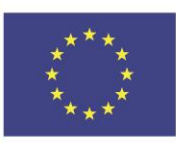

Co-funded by the Erasmus+ Programme of the European Union

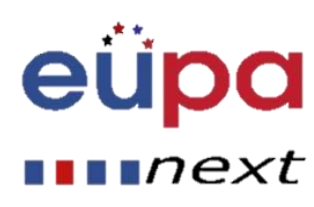

### Προστατεύοντας τα φύλλα εργασίας

**Μπορείς να κλειδώσεις την επεξεργασία των εξής:**

**-Φόρμουλες :**Αν δεν θέλεις άλλοι να βλέπουν τις φόρμουλές σου, μπορείς να τις αποκρύψεις από τα κελιά ή την μπάρα της φόρμουλας. Για περισσότερες πληροφορίες, δες το «Απόκρυψε και προστάτευσε τις φόρμουλες»

**- Εύρη**: Μπορείς να δώσεις τη δυνατότητα σε χρήστες να εργαστούν σε συγκεκριμένα εύρη εντός του προστατευμένου φύλλου. Για περισσότερες πληροφορίες, δες το «κλείδωσε και ξεκλείδωσε συγκεκριμένες περιοχές προστατευμένων φύλλων εργασίας»

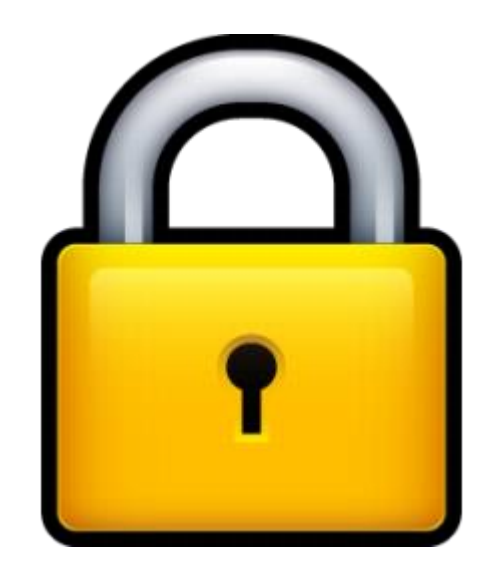

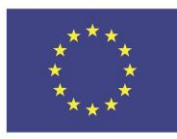

Co-funded by the Erasmus+ Programme of the European Union

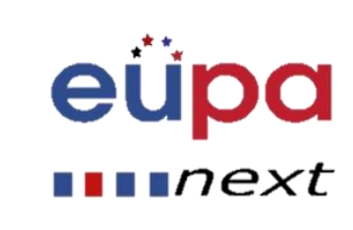

### Προστατεύοντας τα φύλλα εργασίας

Βήμα 1:

Ξεκλείδωσε οποιοδήποτε κελί χρειάζεται επεξεργασία.

Στο φύλλο εργασίας σου, επίλεξε το πεδίο (tab) που θέλεις να προστατεύσεις.

Επίλεξε τα κελιά που άλλοι θα μπορούν να επεξεργαστούν.

Right-click anywhere in the sheet and select **Format Cells** (or use **Ctrl+1**, or **Command+1** on the Mac), and then go to the **Protection** tab and clear **Locked**.

Κάνε δεξί κλικ οπουδήποτε στο φύλλο και επίλεξε **Διαμόρφωση Κελιών (ή πάτα Ctrl+1**, ή **Command+1** σε Mac) και πήγαινε στο **tab Προστασία** και αναίρεσε το **Κλειδωμένο.** 

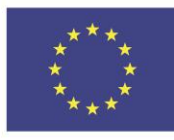

Co-funded by the Erasmus+ Programme of the European Union

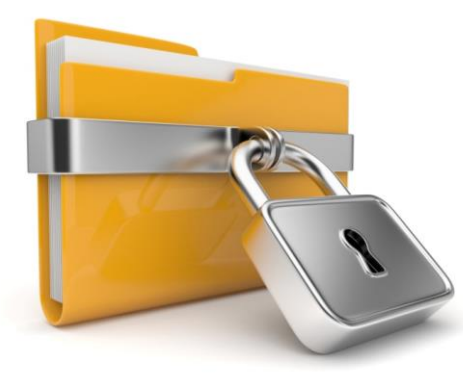

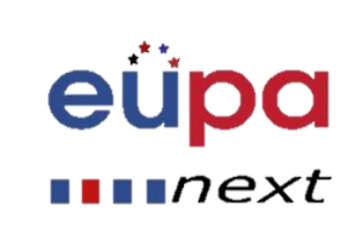

### Προστατεύοντας τα φύλλα εργασίας

Βήμα 2: Προστάτευσε το φύλλο εργασίας

Στο tab **Αναθεώρηση**, πάτησε **Προστασία Κελιού**.

Στη λίστα **Όλοι οι χρήστες αυτού του φύλλου εργασίας**, επίλεξε τα στοιχεία που θέλεις οι άλλοι χρήστες να μπορούν να αλλάζουν

Προαιρετικά, εισήγαγε έναν κωδικό στο κουτί **Κωδικός για άρση προστασίας** και πάτησε **ΟΚ.** Επανεισήγαγε τον κωδικό στο **Επιβεβαίωση Κωδικού** και πάτησε **ΟΚ.**

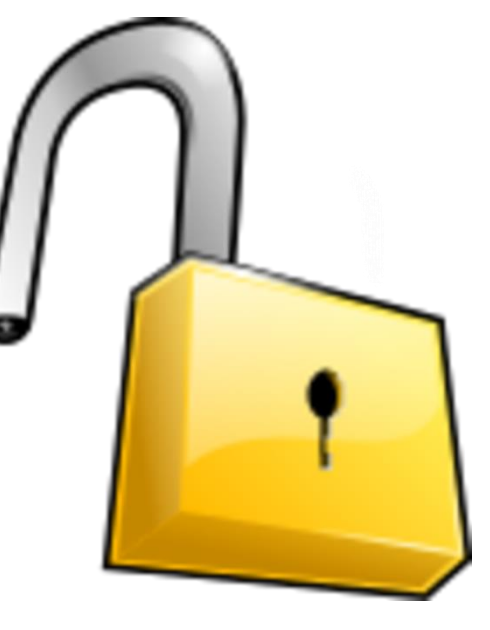

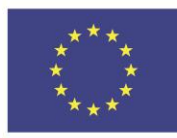

Co-funded by the Erasmus+ Programme of the European Union

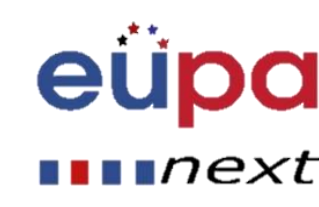

#### Create your spreadsheet

EUPANEXT\_LO\_112\_M\_01

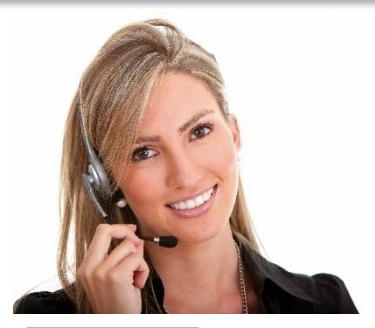

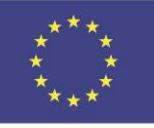

Co-funded by the Erasmus+ Programme of the European Union

This project has been funded with support from the European Union. This [project] reflects the views only of the author, and the Commission cannot be held responsible for any use which may be made of the information contained therein

Methodological tool

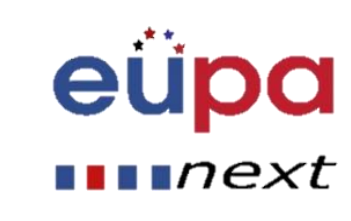

### Ερωτήσεις επανάληψης

- Ταυτοποίησε τις λειτουργίες ενός φύλλου εργασίας που είναι απαραίτητες για την παραγωγή ή τροποποίηση σύνθετων φύλλων εργασίας.
- Ανάφερε πιο προηγμένες φόρμουλες και συναρτήσεις που μπορούν να χρησιμοποιηθούν για την διαχείριση δεδομένων.
- Περίγραψε τη διαδικασία προστασίας φύλλων εργασίας.
- Ανάφερε κριτήρια για την αξιολόγηση αποτελεσμάτων

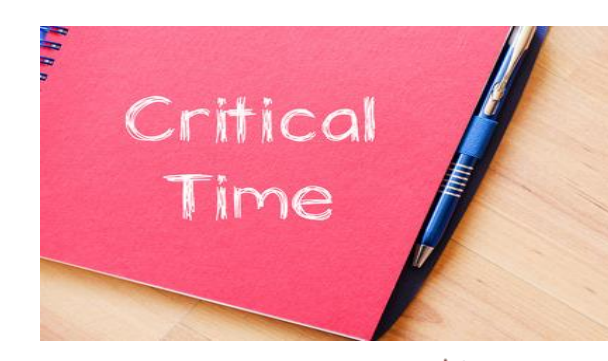

 $\blacksquare$ n $\textcolor{black}{\mathsf{maxt}}$ 

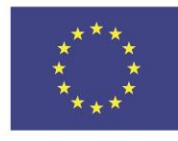

Co-funded by the Erasmus+ Programme of the European Union

### Βασικά σημεία μαθήματος

- Πληροφορίες οργάνωσης φύλλων εργασίας
- Φόρμουλες και Συναρτήσεις
- Ανάλυση What-if
- Συναρτήσεις ΚΑΙ/Ή (AND/OR)

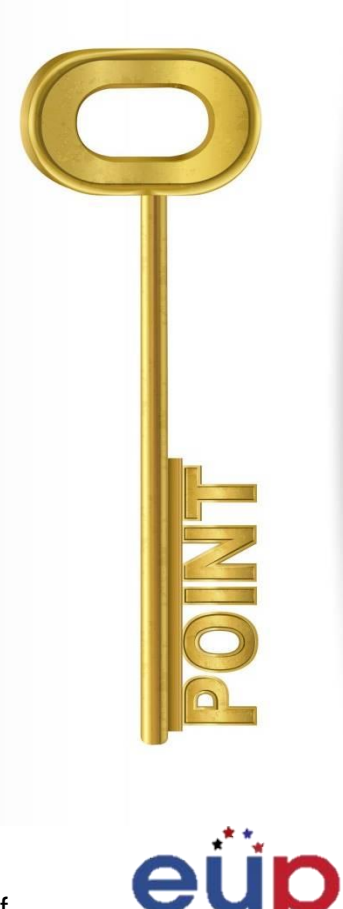

 $\blacksquare$   $next$ 

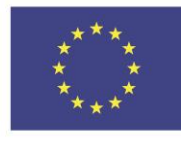

Co-funded by the Erasmus+ Programme of the European Union

# Well Done!

You have completed this unit

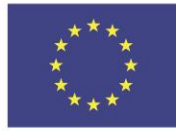

Co-funded by the Erasmus+ Programme of the European Union

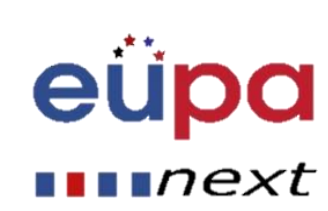

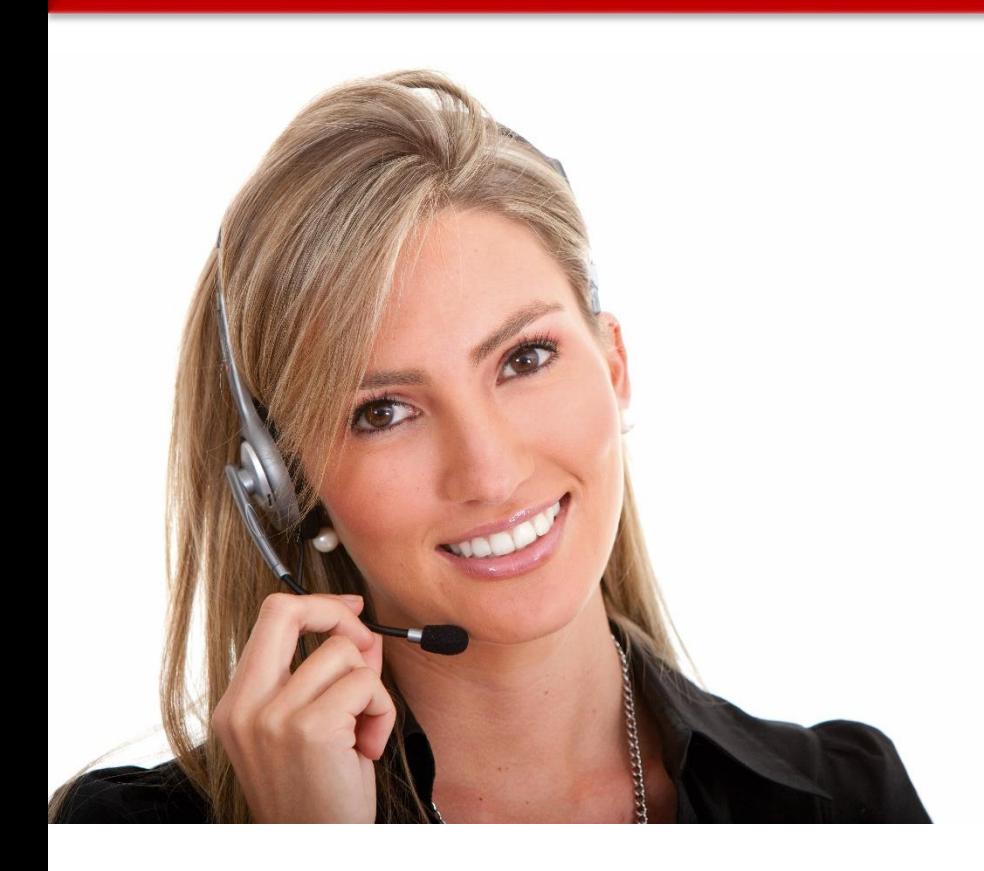